# **PTT-00AH**

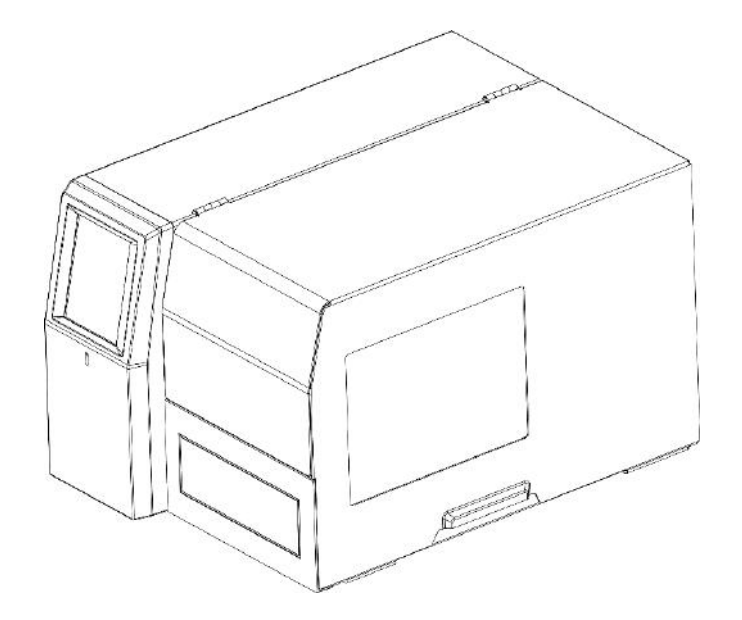

# **Руководство пользователя/ Инструкция/Справочник**

Версия: 1.0

# Версия

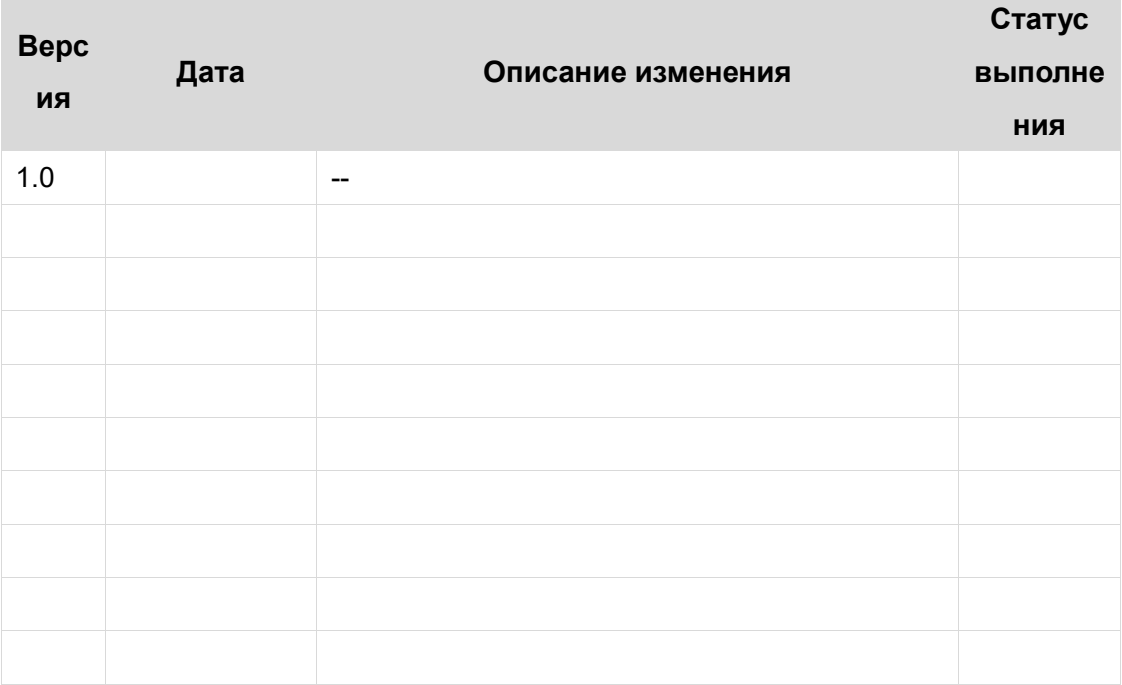

# Оглавление

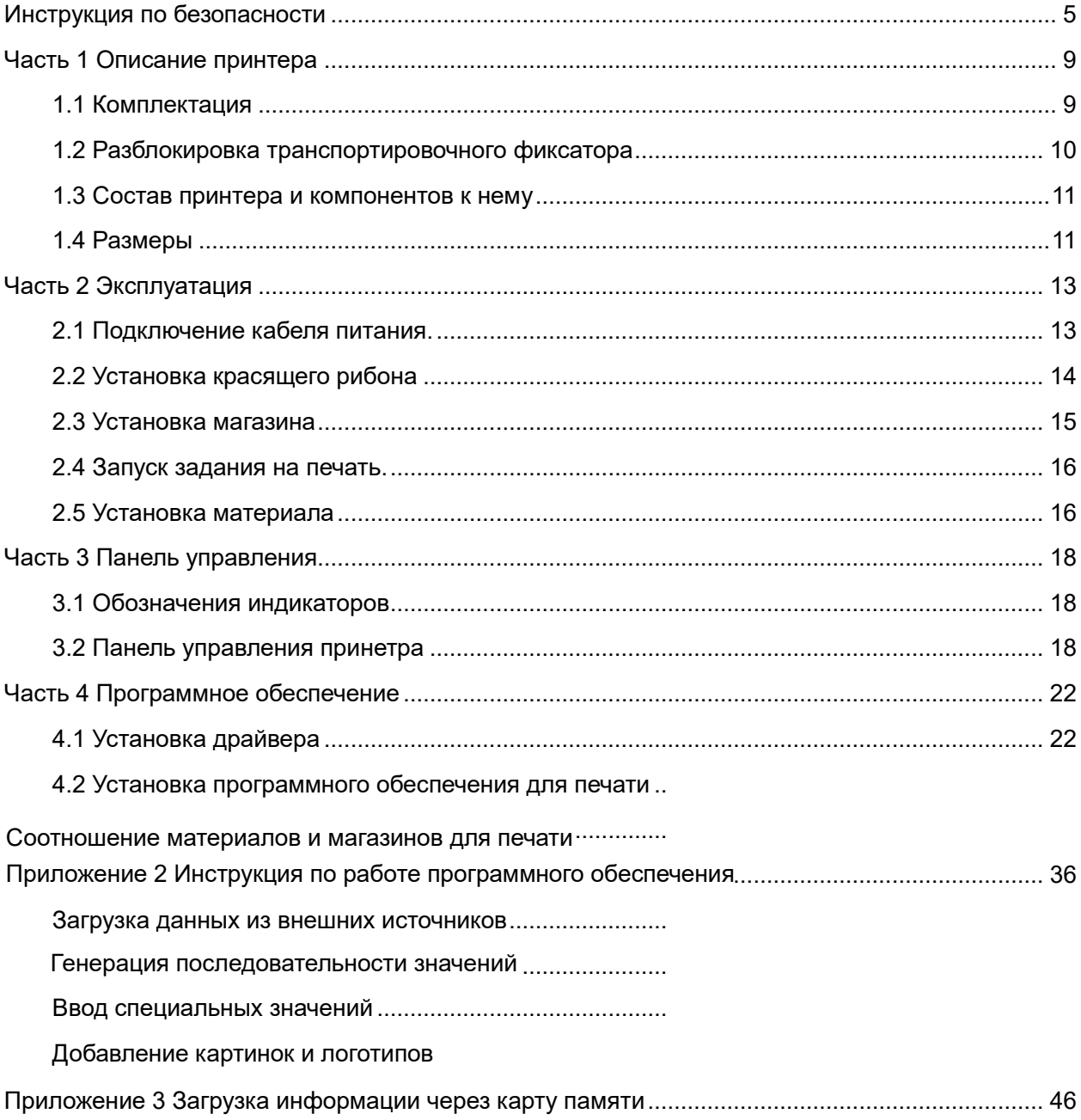

## **Глоссарий**

Содержание данной инструкции по эксплуатации без согласия компании, при этом любые изменения могут вноситься в конструкцию принтера без изменений в инструкции. Для внесения изменений в инструкции просим обращаться в компанию напрямую. Без письменного разрешения компании любые изменения в инструкции являются недействительными.

# **Copyright**

Эта инструкция напечатана в 2022.

Напечатана в Китае

Версия 1.0

## **Предупреждения**

Осторожно: Печатающая головка принтера имеет высокую температуру при работе. Пожалуйста, не дотрагивайтесь до печатающей головки и окружающей ее частям во время печати и после.

Предупреждение: не дотрагивайтесь до печатающей головки и разъема, чтобы исключить повреждение печатающей головки статическим электричеством.

# **Особые отметки**

1.Дорогие пользователи, спасибо, что выбрали и купили наш продукт. Заполните, пожалуйста, сервисное соглашение, чтобы сохранить возможность обслуживания и дополнительных сервисных услуг после продажи. Если сервисное соглашение не подписано,

то гарантийные услуги предоставляться не будут.

**2.**Все изменения в дальнейшем будут вноситься в инструкцию без уведомления пользователя, в случае появления дополнительных аксессуаров и модификаций принтера.

### Инструкция по безопасности

Перед использованием принтера, внимательно прочтите следующие предупреждения:

#### 1. Предупредительные знаки

Предупреждение – Требуется проводить работы аккуратно во избежание причинения

вреда здоровью или технике.

Внимание – далее будет следовать полезная информация по работе принтера.

2. Предупреждения по безопасности

**Предупреждение: Игнорирование этого предупреждения может привести к необратимым последствиям.**

1) Предусмотреть отдельную розетку для принтера.

Чтобы исключить перегрева и возгорания.

Исключить попадание влаги или грязи на разъем или вилку питания.

Не использовать кабель питания с розеткой другого региона.

Необходимо использовать только стандартизированные розетки.

2) Использовать только оригинальный кабель и адаптер из упаковки.

Опасно использовать кабели и адаптеры других производителей.

3) Не дергать кабель для выключения принтера.

Кабель может испортиться и вызвать короткое замыкание.

4) Не извлекать кабель влажными руками.

Есть вероятность поражения электрическим током.

5) Не изгибать сильно кабель и не ставить на него тяжелые предметы.

Подверженное излому место может вызывать воспламенение.

### **Внимание: Игнорирование этого предупреждения может привести к необратимым последствиям.**

1) Если вы выявили дым или запах рядом с принтером или принтер издает непонятные звуки,

пожалуйста, отключите от сети и проверьте, в чем причина.

Выключить принтер и извлечь кабель питания из розетки.

После того, как все было проверено, позвоните в службу технической поддержки продавца.

2) Устанавливать принтер необходимо на ровную и устойчивую поверхность.

Если принтер упадет, то может сломаться или причинить вред окружающим.

3) Только специальные инструменты и аксессуары, утвержденные производителем, могут быть

использованы для ремонта принтера.

При необходимости в сервисных услугах, позвоните в службу технической поддержки продавца.

4) Не подвергать принтер попаданию воды или другого мусора внутрь.

В случае попадания, пожалуйста, выключите принтер, отсоедините кабель питания и позвоните в техническую поддержку.

5) Если происходит сбой в работе принтера, пожалуйста, остановите все работы, чтобы не произошло короткого замыкания.

В случае сбоя в работе, пожалуйста, выключите принтер, отсоедините кабель питания и позвоните в техническую поддержку.

6) Другие проблемы, требующие внимания.

- Держите пространство вокруг принтера свободным для удобства работы и обслуживания.
- Не ставьте принтер рядом с источником влажности, прямых солнечных лучей и повышенного тепла.

• Не использовать принтер в местах, где есть источник вибраций.

- Кабель питания вместе с адаптером необходимо подключать только к розетке с заземлением, также, пожалуйста, не подключайте в соседние розетки устройства с большим потреблением или индуктивные нагрузки, чтобы это не стало причиной влияния на напряжение блока питания.
- Если вы долго не используете принтер, то, пожалуйста, отключите питания, и извлеките кабель питания из розетки.
- Чтобы сохранить качество печати на долгое время службы, необходимо использовать только оригинальные аксессуары.
- При подключение дополнительных интерфейсов передачи информации требуется отключать блок питания принтера, чтобы исключить пробоя на электрической цепи.
- Требуется держать это руководство пользователя всегда под рукой.

#### 3. Другие предупреждения

Несмотря на то, что в этом руководстве описано все подробно, всегда остается место для ошибок, которые нельзя сразу учесть. Наша компания не несет ответственности если пользователь не будет следовать указаниям в данном Руководстве пользователя. Наша компания и все наши региональные офисы не будут нести материальную ответственность при причинении вреда устройству, ошибки в эксплуатации, ненадлежащие использование или внесение несогласованных изменений пользователем согласно Руководству пользователя. Также наша компания не будет нести ответственность в случае использования контрафактных запчастей для принтера и несанкционированного ремонта.

#### 4.WEEE (Правила утилизации электроники и электронных компонент)

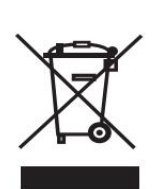

Данный знак говорит о том, что эти компоненты нельзя выбрасывать совместно с домашним мусором. В случае бесконтрольного выброса, будет нанесен вред окружающей среде или быть причиной болезни человека. Чтобы заранее

позаботиться об этом, пожалуйста, отделите материалы с этим знаком и ответственно следите за тем, как их утилизируют, в том числе они могут быть переработаны для вторичного использования. Вся информация по утилизации такой продукции, может быть найдена в открытом доступе.

**Предупреждение: Продукция является Классом A, которая может излучать электромагнитные волны. Необходимо измерить это влияние собственными силами, если для вас это важно.**

### <span id="page-8-0"></span>Часть 1 Описание принтера

### <span id="page-8-1"></span>1.1 Комплектация

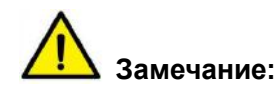

1) Все упаковочные материалы необходимо сохранить в случае дальнейшей транспортировки принтера (при транспортировке принтера необходимо извлечь красящую ленту и магазин для печати из принтера).

2) В случае, если в упаковке отсутствует один из аксессуаров или поврежден, пожалуйста, обратитесь к продавцу.

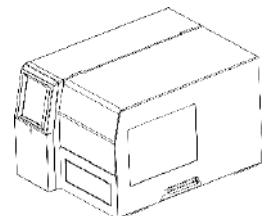

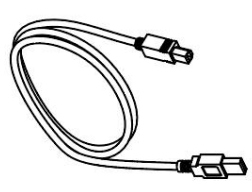

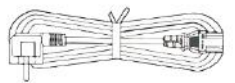

Кабель USB, кабель питания

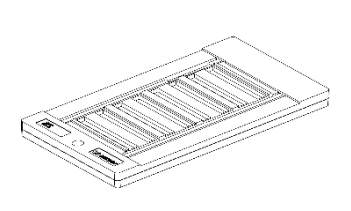

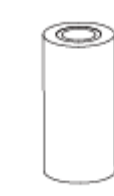

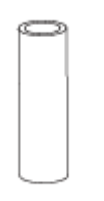

Стандартный магазин, Красящая лента, Пустой валик для намотки отработанного материала

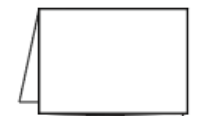

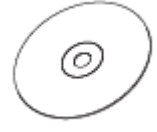

Инструкция и CD с программным обеспечением

**Замечание: Все содержимое коробки с принтером есть в описании в отгрузочных документах.**

# <span id="page-9-0"></span>1.2 Разблокировка транспортировочного фиксатора Для транспортировки принтера необходимо фиксировать лоток принтера блокировочным винтом. Перед работой с принтером необходимо разблокировать винт.a Транспортировочный Фиксатор  $\overline{a}$  $\Omega$  $\bullet$

- <span id="page-10-0"></span>1.3 Состав принтера и компонентов к нему
- **Общий вид**

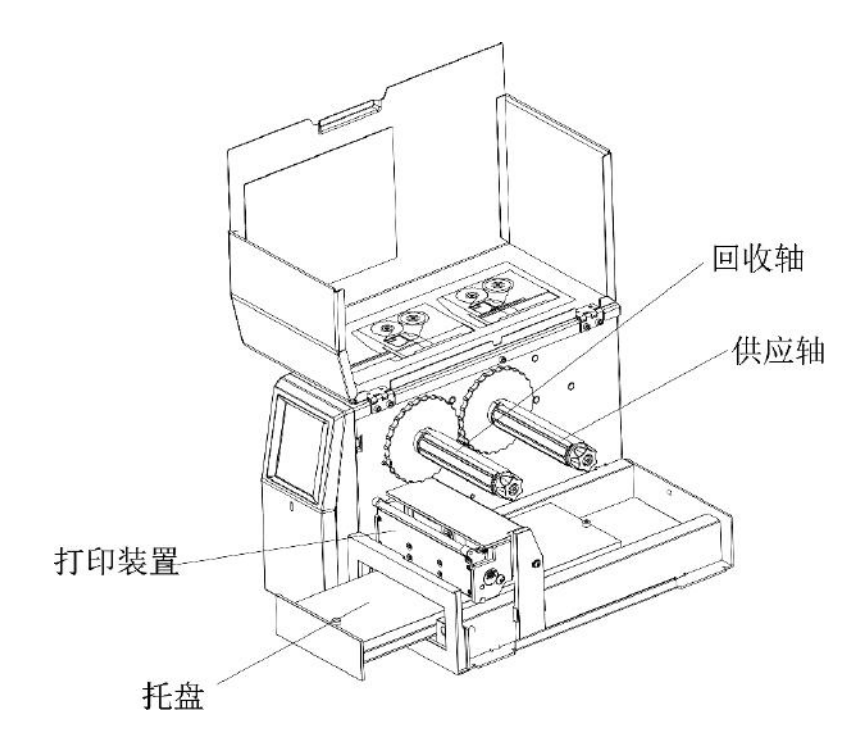

**■ Задняя панель**

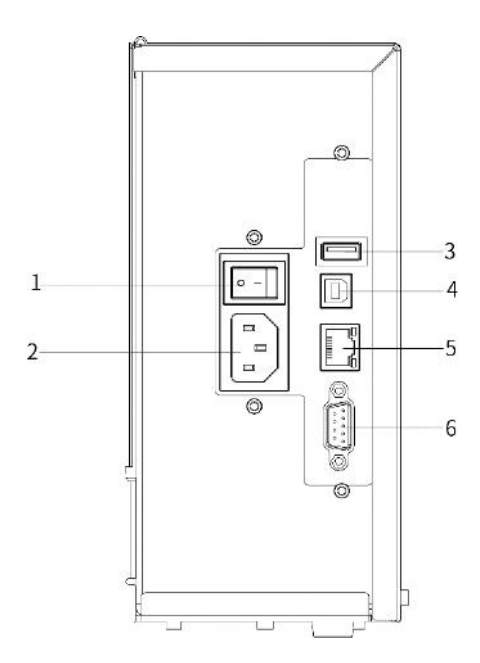

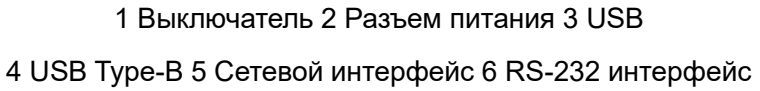

- <span id="page-10-1"></span>1.4 Размеры
- **3-мерное изображение**

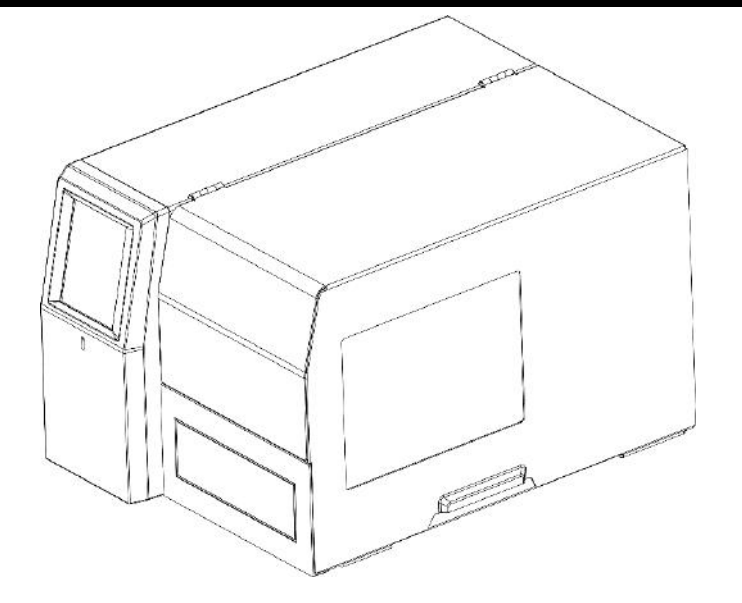

■ Вид с 6 сторон (Измерение: мм)

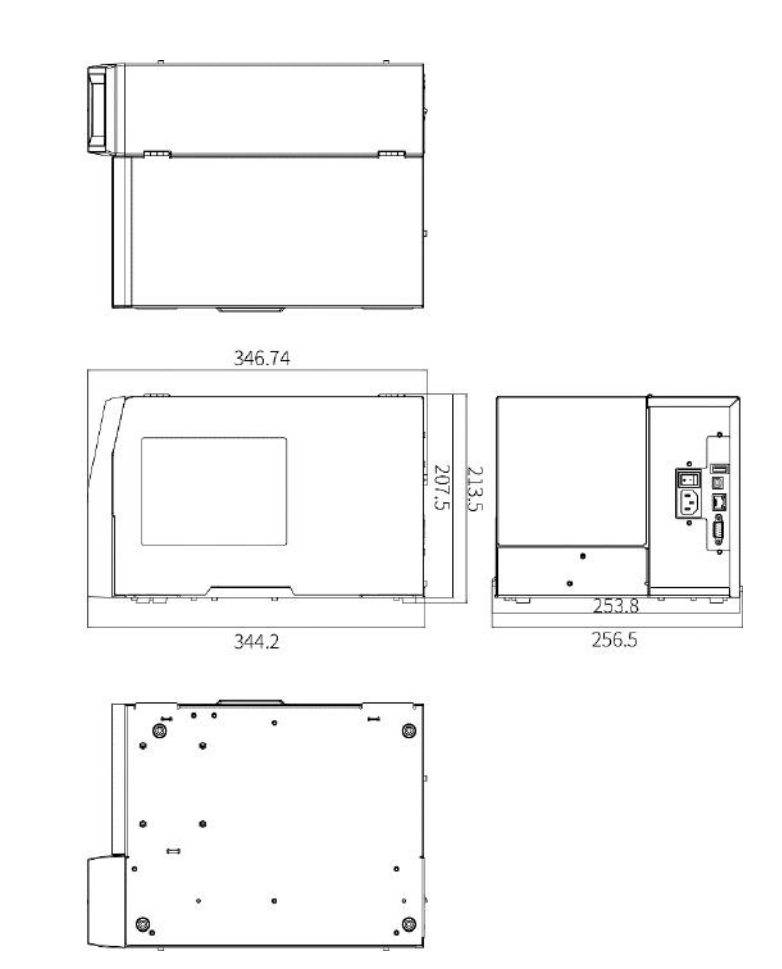

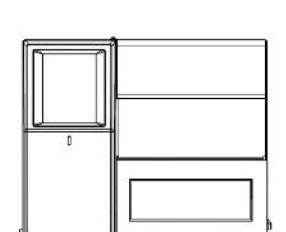

# <span id="page-12-0"></span>Часть 2 Эксплуатация

### <span id="page-12-1"></span>2.1 Подключение кабеля питания.

Подключить кабель питания, как показано на картинке ниже:

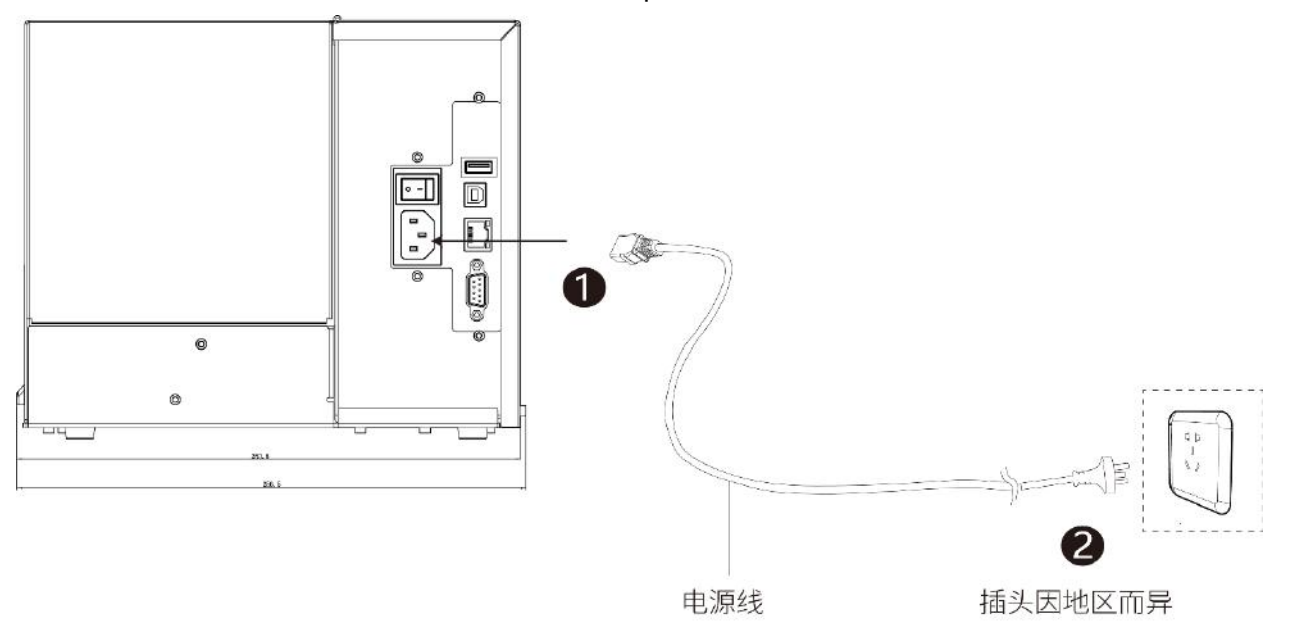

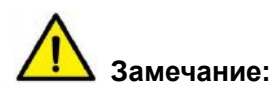

● Пожалуйста, используйте только оригинальный кабель питания, чтобы не вывести из строя принтер.

- Пожалуйста, выбирайте только подходящий кабель, который используется в вашем регионе.
- Если вы долго не используете принтер, пожалуйста, отключайте его из розетки.
- Перед тем, как подключать или отключать кабель питания, убедитесь, что принтер выключен.

### <span id="page-13-0"></span>2.2 Установка красящей ленты

# **Замечание: Крепление печатающей головки не следует снимать. Пожалуйста,**

#### **используете красящую ленты шире по размеру материала.**

Место установки красящей ленты и ее перемотки

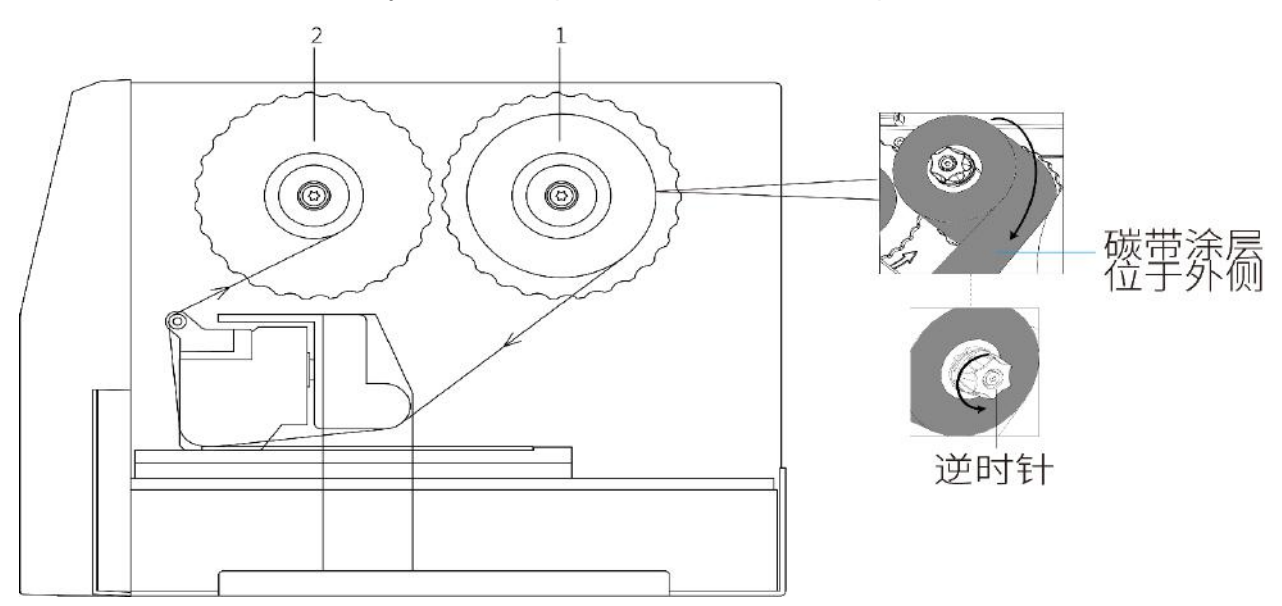

1. Установить рулон с красящей лентой на направляющую (1), так, чтобы внешняя часть рулона находилась в таком положении, как показано на картинке выше, чтобы отмотка его происходила с внешней стороны; Затянуть фиксирующий винт на направляющей так, чтобы зафиксировать положение красящей ленты.

\* Еще раз убедитесь, что красящий слой находится с внешней стороны рулона. В случае неверной установки красящей ленты, красящий слой может прилипнуть к печатающей головке принтера.

2. Установите пустой валик на вторую направляющую (2).

3. Протяните красящую ленту под печатающей головкой, как показано на рисунке выше.

4 Для фиксации красящей ленты необходимо использовать клейкую полоску на крае нового рулона. Направление намотки рулона против часовой стрелки.

\* Промотайте немного красящую ленту еще немного против часовой стрелки, чтобы убедиться, что намотка происходит ровно без замятия и смещения.

### <span id="page-14-0"></span>2.3 Установка магазина

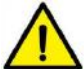

**Внимание: возможно замятие предметов или пальца.**

**При работе установке магазина убедитесь, что рядом нет посторонних предметов и частей, ни что не должно мешать или попасть под лоток магазина.**

1. Выдвинуть лоток. Чтобы это осуществить, нажмите соответствующую кнопку на экране

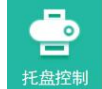

принтера.

2. Установить магазин для материала в лоток.

3. Магазин для материала должен плотно зафиксироваться отверстием на выступающем цилиндре лотка.

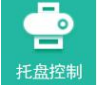

4. Нажмите кнопку **нерязя чтобы вернуть лоток в рабочее положение**.

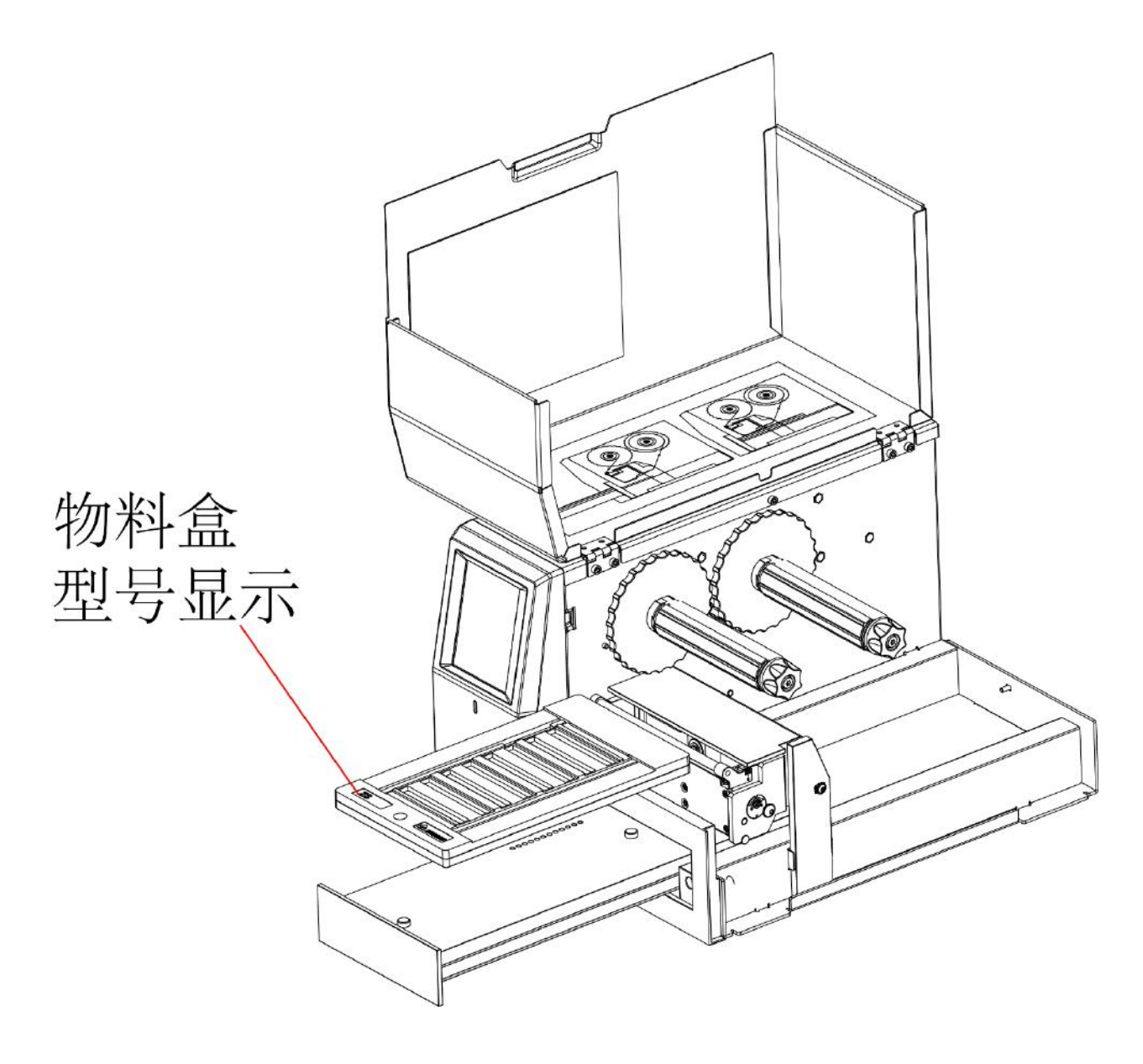

#### <span id="page-15-0"></span>2.4 Запуск задания на печать.

- 1. Подключить принтер к компьютеру с помощью кабеля USB.
- 2. Установить драйвер
	- \* См 4.1 как установить драйвер.
- 3. Для печати используйте специально программное обеспечение.
	- \* См 4.2 как установить ПО и его возможности.
- 4. Запустить печать через ПО на принтере.
	- \* См. пункты Установка материала и Материалы для печати.
	- \* См Приложение 1 Соотношение между материалами и магазинами для печати.

#### <span id="page-15-1"></span>2.5 Установка материала

# **Внимание: можно испортить печатающую головку.**

**Пожалуйста, убедитесь, что материал установлен правильно и зафиксирован в магазине. Не должно быть следов масла, отпечатков пальцев и пыли на поверхности устанавливаемого материала, в том числе материал должен быть сухой.**

**Проверьте целостность материала. Материал не должен иметь сломанную конструкцию и выступающих частей.**

1. Установить материал в магазин, уделить внимание ориентации материала, логотип должен быть на внешней части.

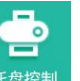

2. Для задвижки лотка в принтер используйте кнопку <sup>навени</sup>. Принтер идентифицирует в этот момент материал.

3. Если материал установлен правильно, начнется печать. После печать лоток должен полностью выйти из принтера с напечатанным материалом.

4. Заберите отпечатанный материал.

5. Если печать еще не закончилась, то установите новый материал аналогично пунктам1-4 пока печать полностью не завершиться.

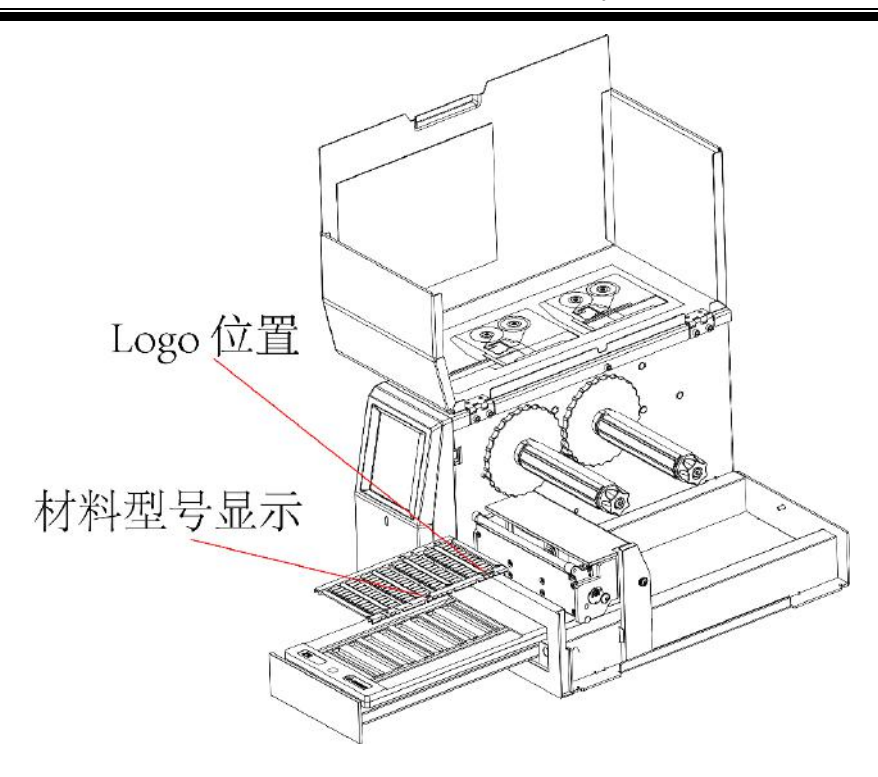

## <span id="page-17-0"></span>Часть 3 Панель управления

### <span id="page-17-1"></span>3.1 Обозначения индикаторов

- $\Diamond$  Без включенных световых сигналов: нет питания или выключен принтер.
- Зеленый индикатор: все в норме
- $\Diamond$  Мерцание зеленого индикатора: передача информации
- $\Diamond$  Медленное мерцание зеленого индикатора: идет печать.
- $\Diamond$  Медленное мерцание желтого индикатора: заканчивается или есть проблемы с красящей лентой.

 $\Diamond$  Горит красный световой индикатор: закончилась красящая лента/перегрев печатающей головки/высокое или слабое напряжение.

 $\diamond$  Медленное мерцание красного индикатора: несовпадение с выбранным шаблоном для печати/не верное положение лотка/печатающая головка находится в неверном положении.

 $\Diamond$  Мерцает красный индикатор: ошибка с печатающей головкой

### <span id="page-17-2"></span>3.2 Панель управления принтера

1. Описание меню управления

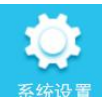

: Меню установок

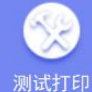

<sup>测试打印</sup>:Выбор шаблона для печати (создание шаблонов, см <u>4.3-3</u>)

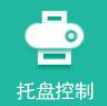

<sup>托盘控制</sup>:Управление лотком вперед/назад

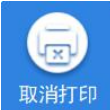

<sup>取消打印</sup>:Сброс всех задач на печать, отправленных на принтер

#### 2. Меню системных настроек

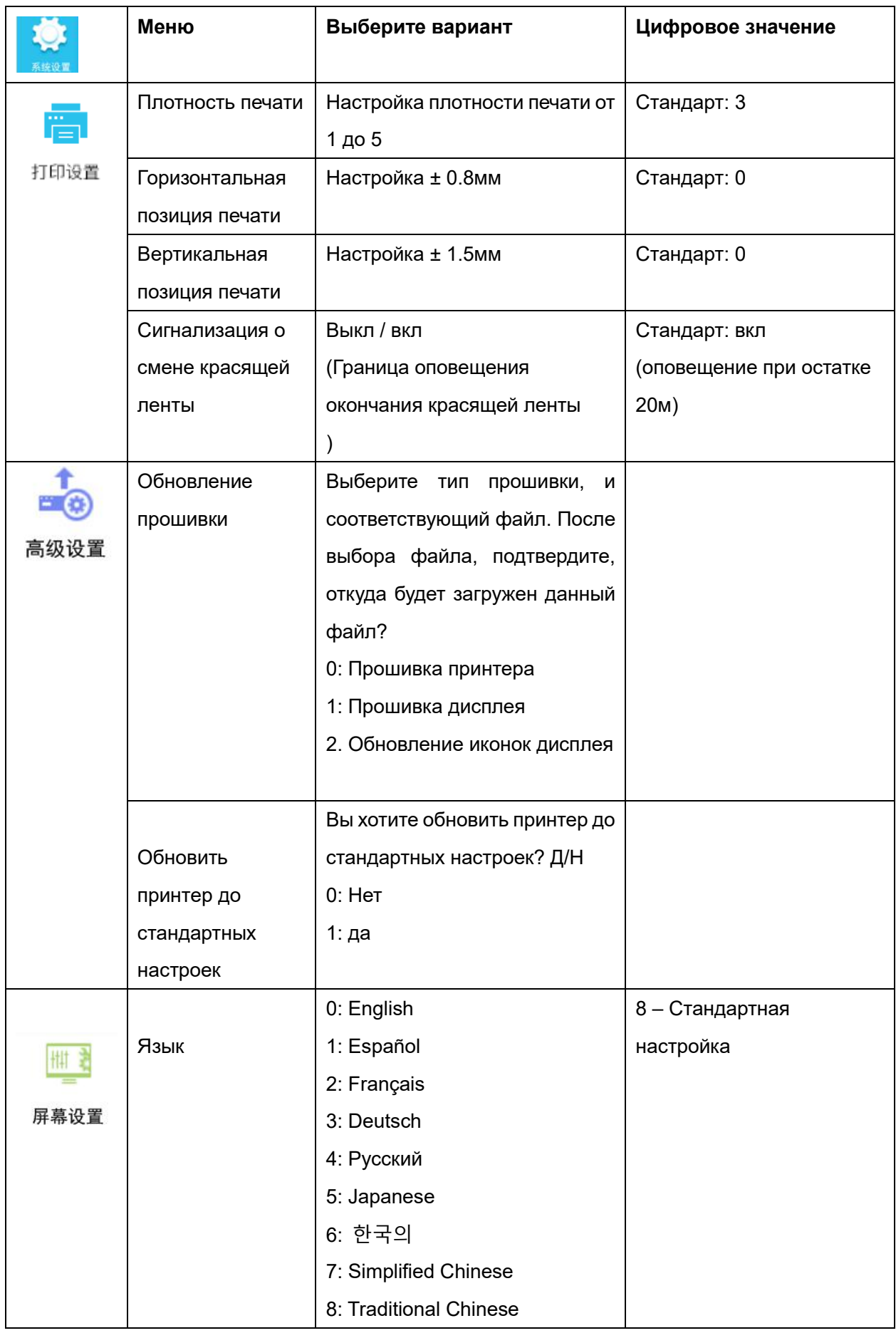

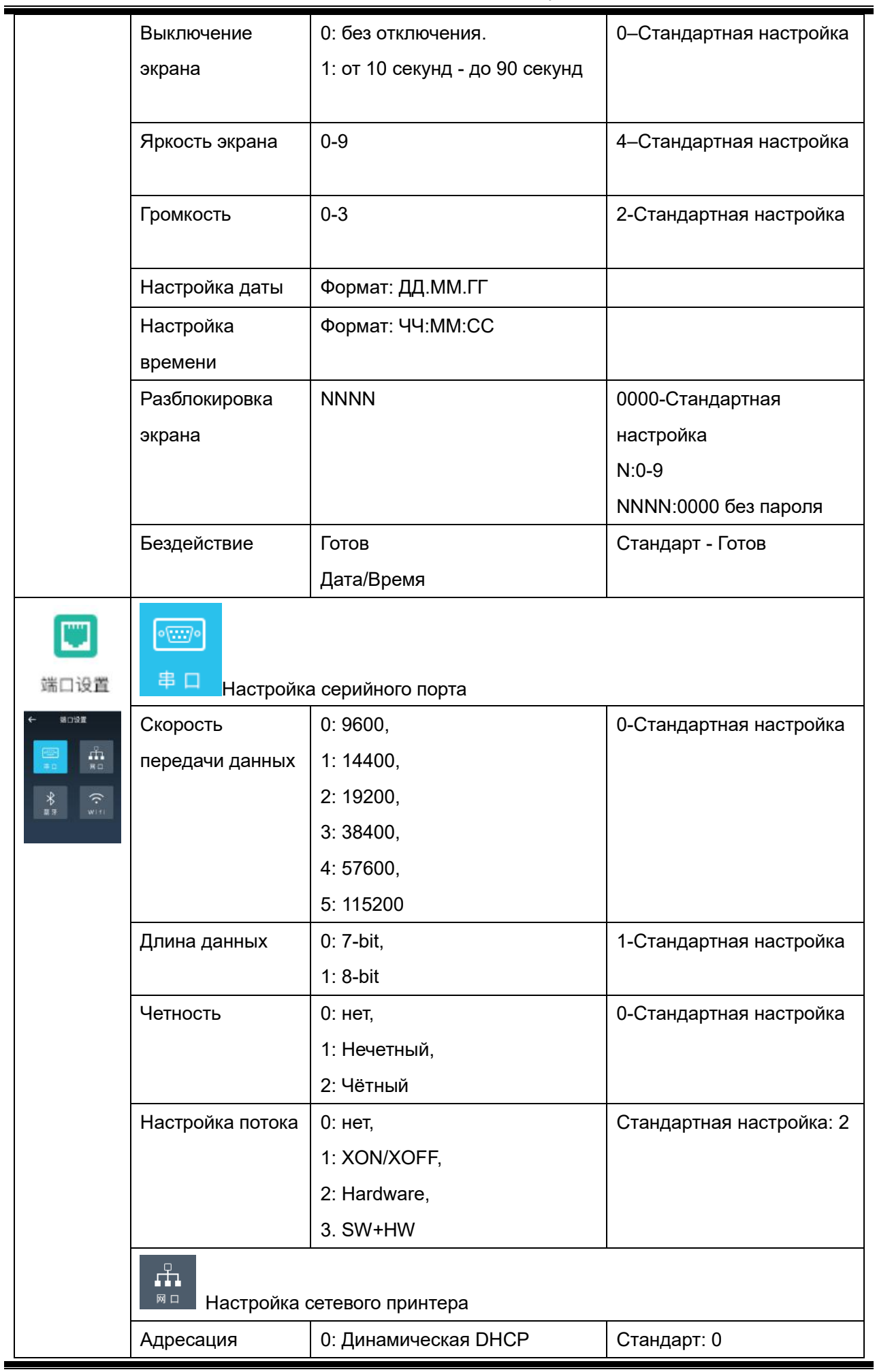

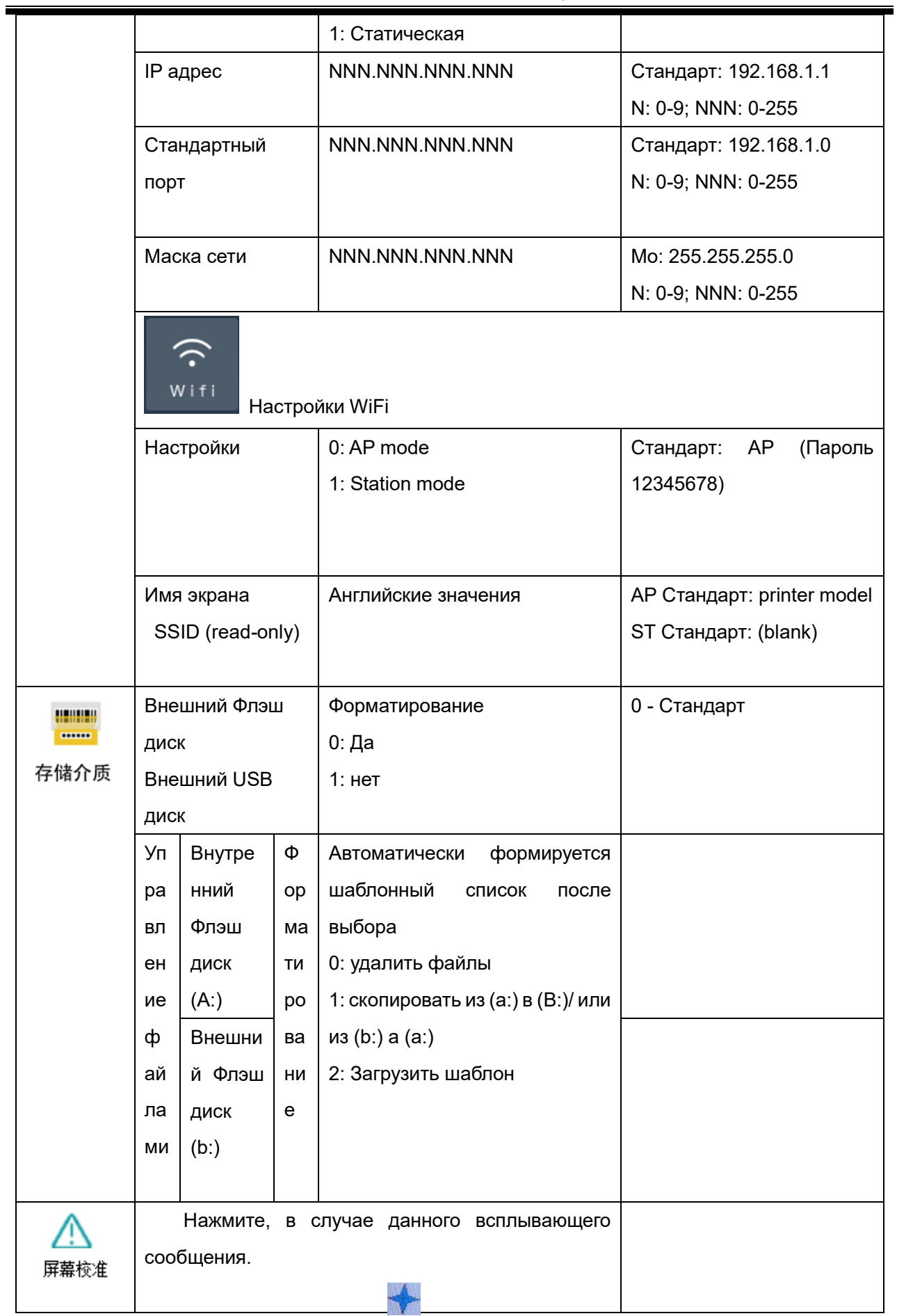

# <span id="page-21-0"></span>Часть 4 Программное обеспечение

### <span id="page-21-1"></span>4.1 Установка драйвера

1. Подключить принтер к компьютеру с помощью кабеля USB, двойное нажатие мышкой на файл с установкой драйвера, который находится на диске.

DEGSON PTT-00AH Label Printer Windows Driver v2.7.2.2.exe

#### 2. Выбрать язык установки и нажать OK.

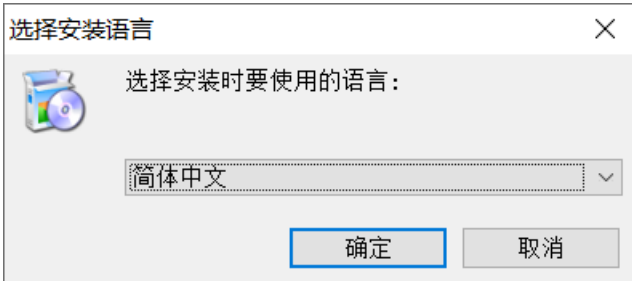

3. Подтвердить лицензионное соглашение и нажать «Далее».

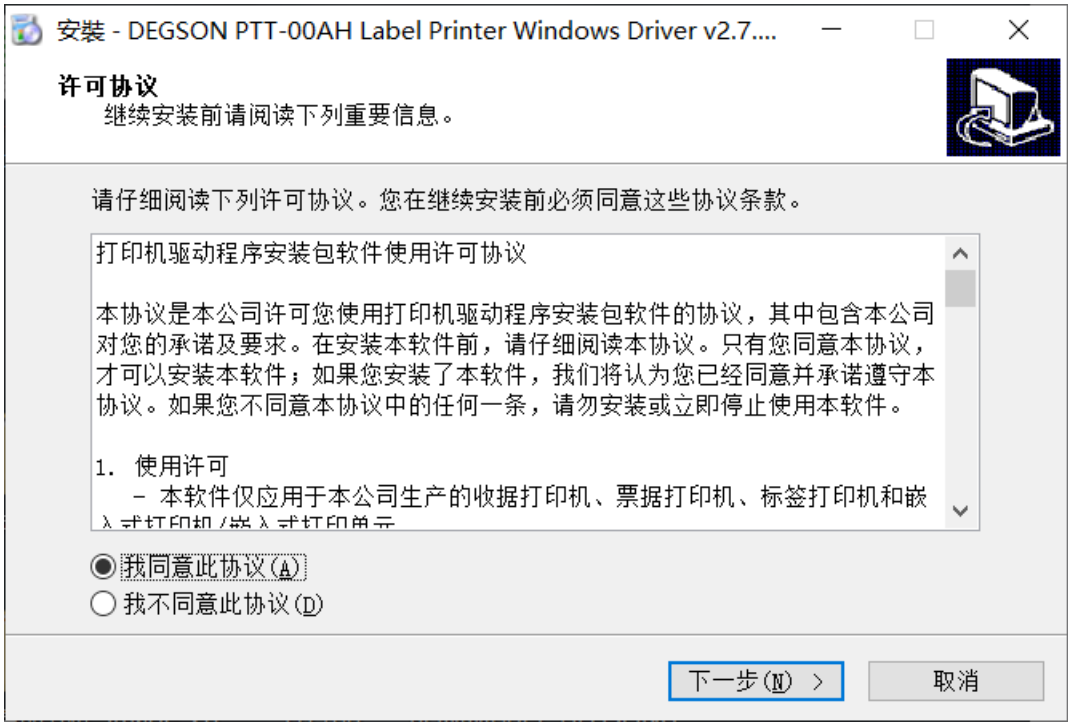

#### 4. Выбрать пункт "Установка драйвера принтера" и нажмите "Вперед"

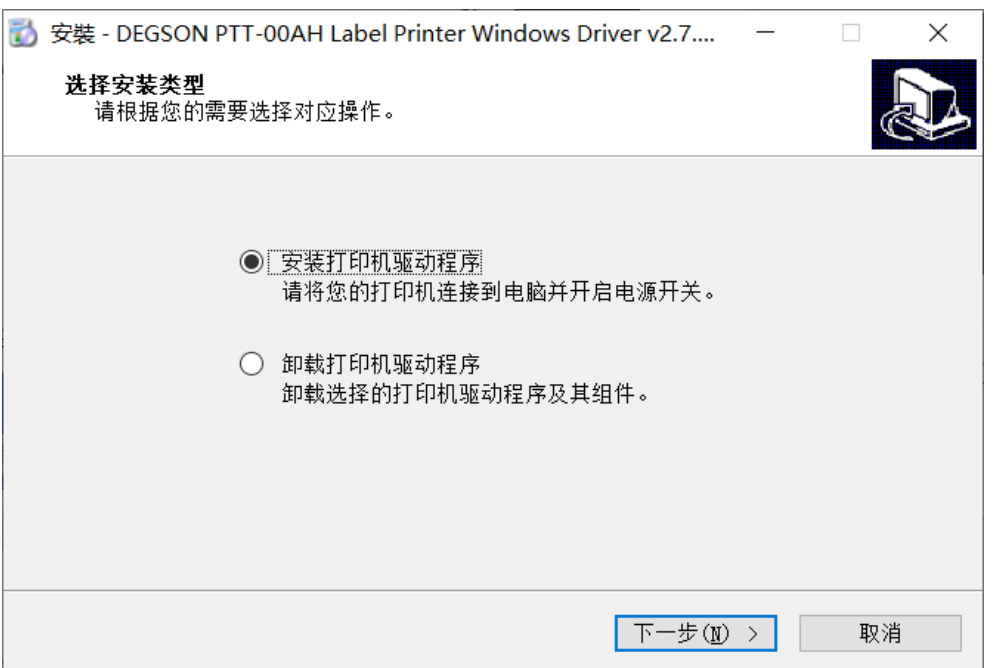

#### 5. Произойдет установка драйвера

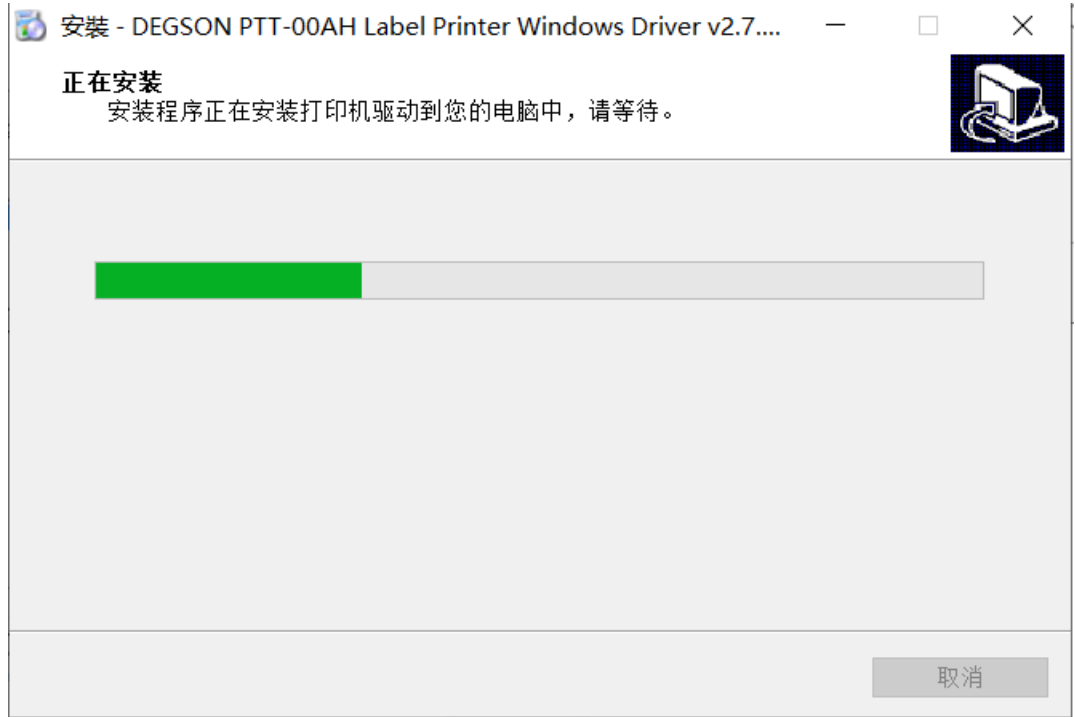

#### 6. Нажмите "Завершено" после успешной установки драйвера.

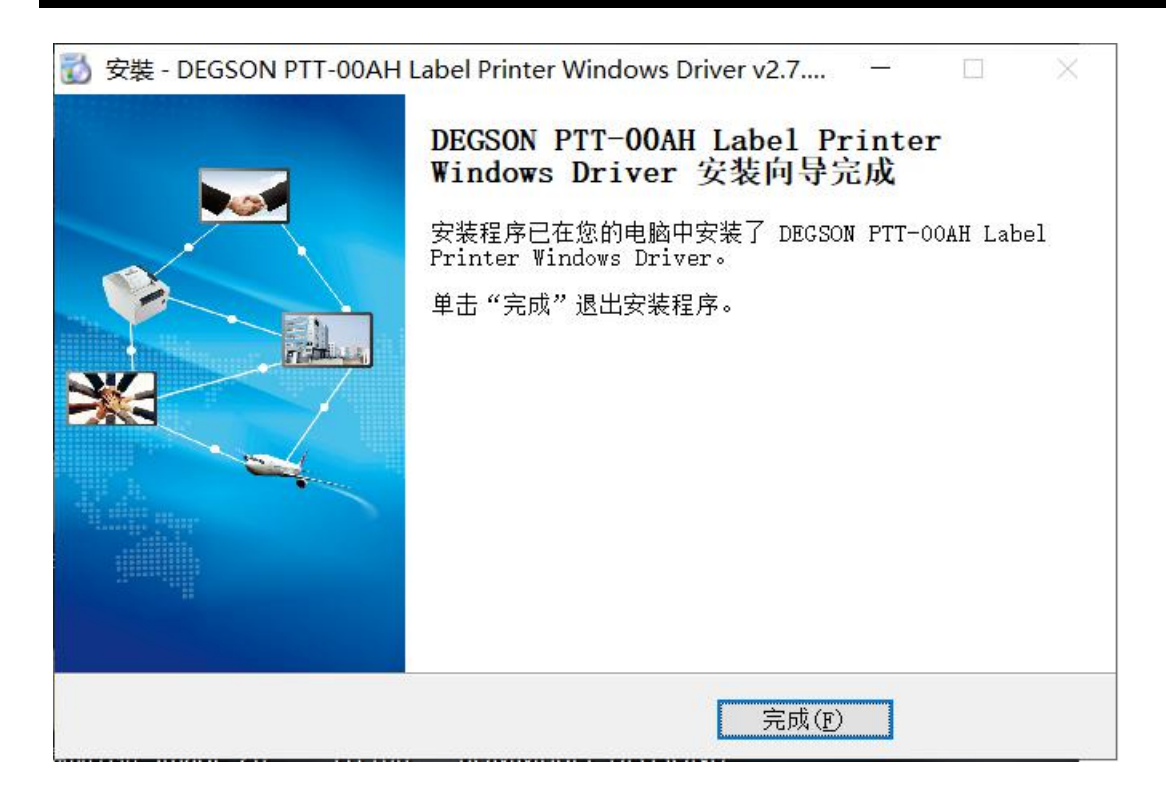

### 4.2 Установка программного обеспечения для печати

- 1. Нажмите двойным кликом на установочный файл, который находится на диске.
- PTT-00AH V1.01.03.exe
	- 2. Выбрать язык установки и нажать OK.

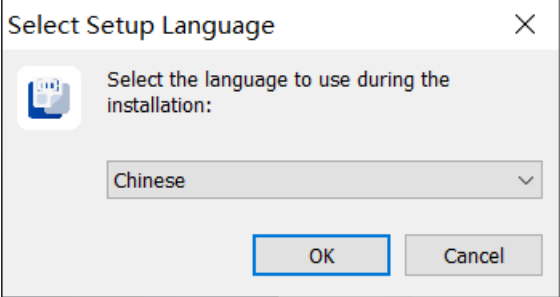

3. Выбрать создание ярлыка на рабочем столе и нажмите «Далее».

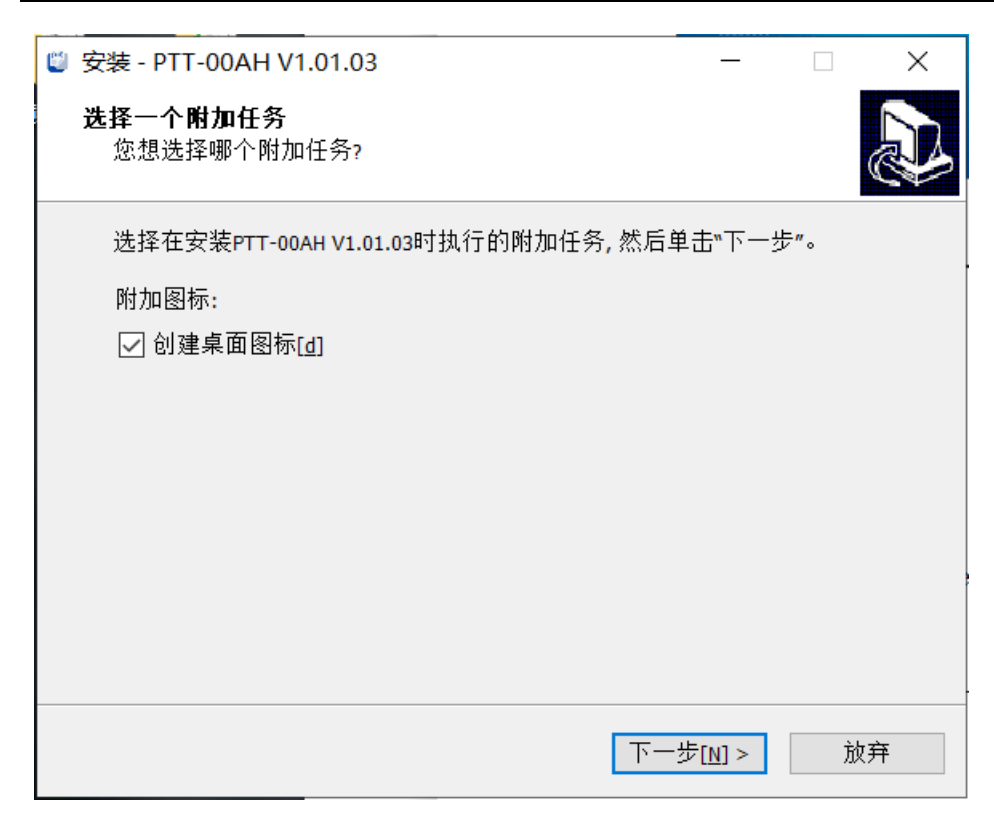

4. Нажмите "Завершено" после успешной установки ПО.

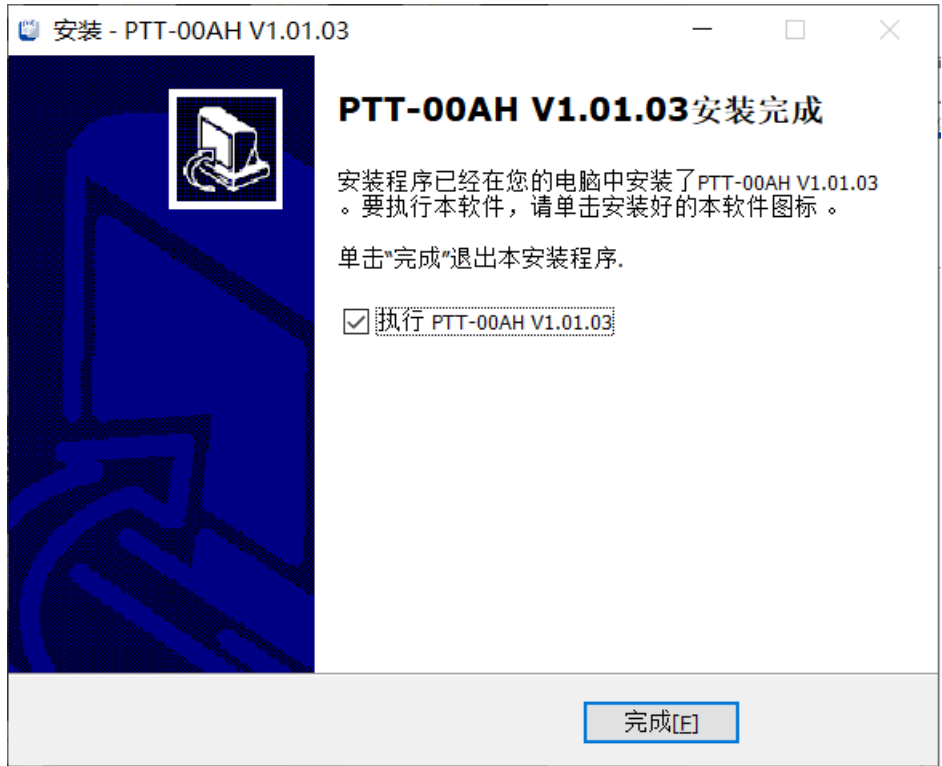

5. Нажмите "Старт", чтобы выбрать необходимый материал для печати и нажмите «ОК»

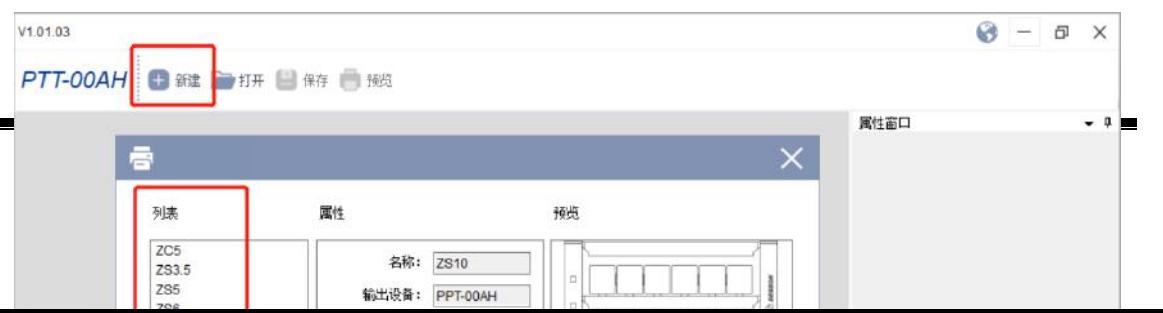

25

5. Двойное нажатие клавиши мыши, чтобы редактировать текст. Далее в правом окне выберете тип данных: База данных/Последовательность/Специальные значения. (Более подробно по работе с базами данными/Генерация последовательности/Ввод специальных значений и добавление картинок и

логотипов. Приложение)

В окне Стиль 1, вы можете изменить положение текста, Шрифт, Размер шрифта, Угол наклона текста и другие настройки.

8. Чтобы отредактировать маркировку, выберите "Предпросмотр", выберите место размещения, и нажмите "Печать", чтобы напечатать.

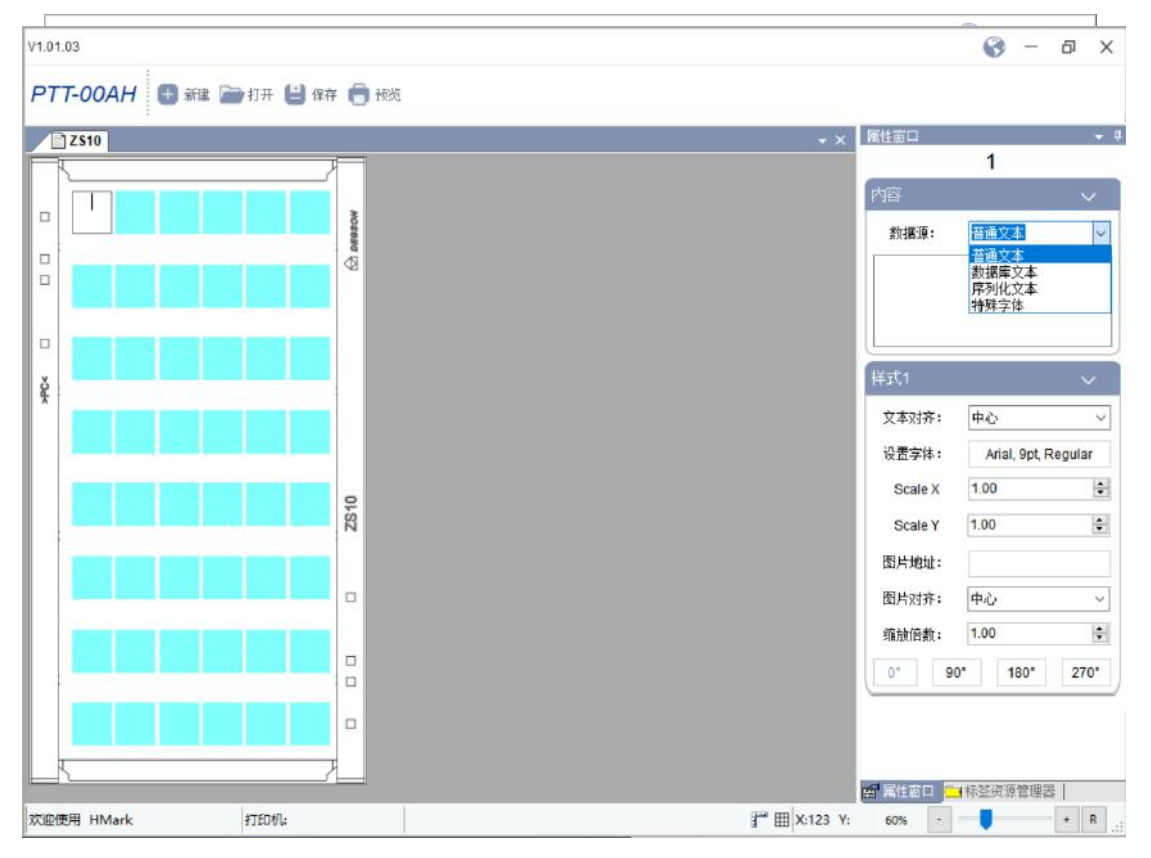

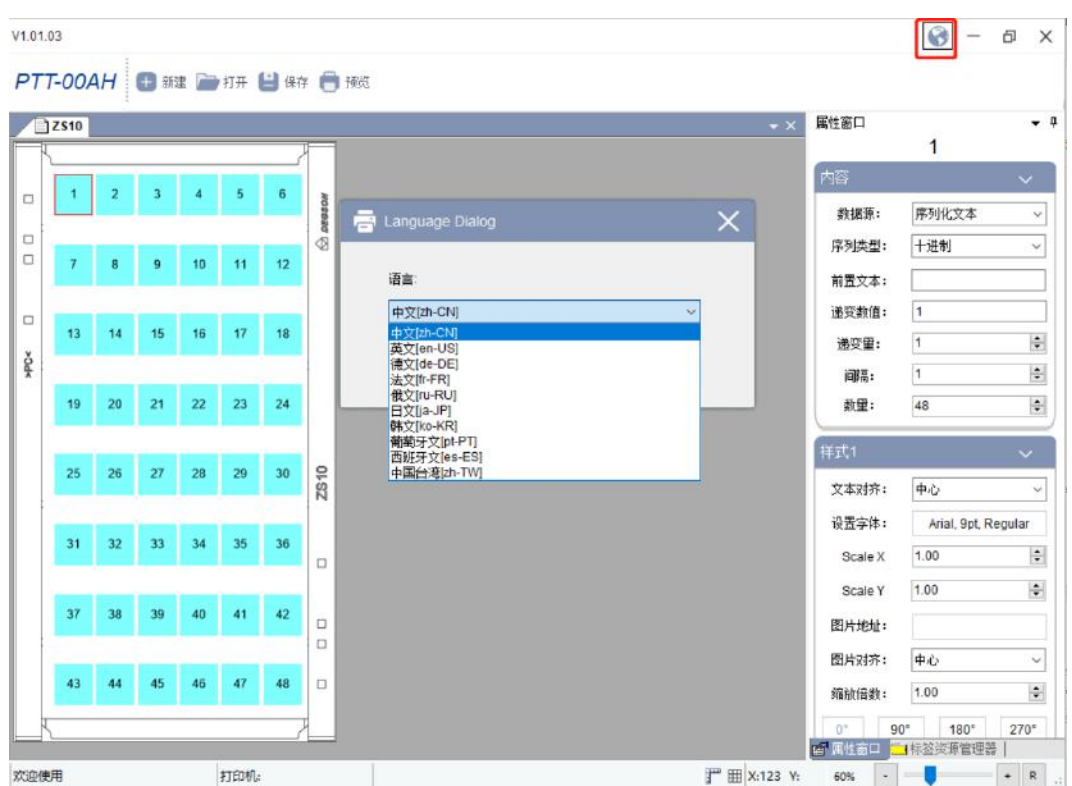

- 10. Чтобы сохранить файл как шаблон.
- Сформируйте файл и нажмите "Просмотреть"
- Выберите необходимое место размещения на диске.
- Нажмите "Свойства печати"
- Выберите "Печать в файл"
- Нажмите "OK"
- Нажмите "Печать"
- Выберите путь размещения.
- Введите имя файла (возможно использовать только английский алфавит)
- Нажмите "Сохранить" и будет создан файл с расширение. prn.

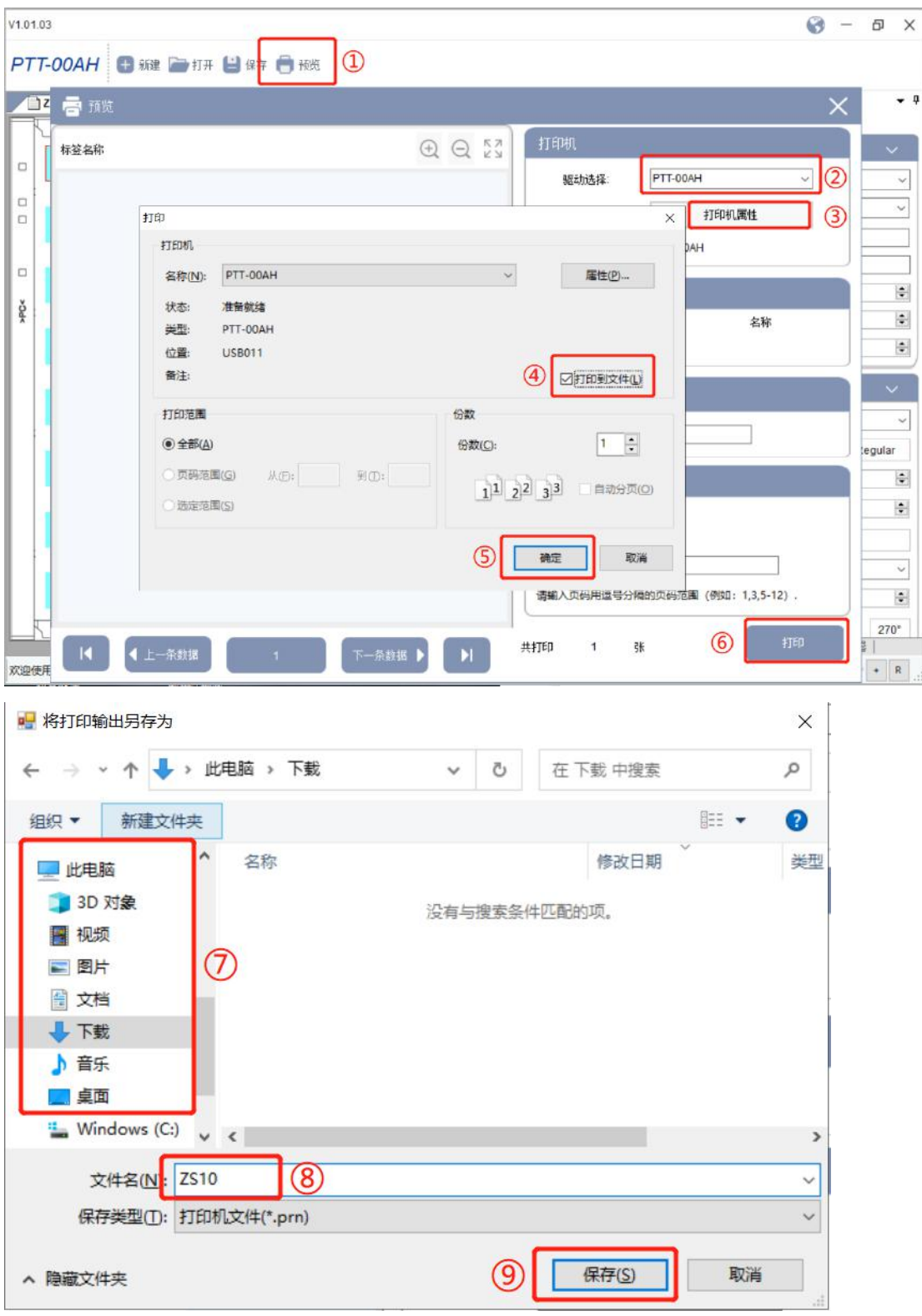

Замечание: из-за большого количества операционных систем, например, в win7 вы не сможете выбрать путь для сохранения файла, поэтому, файл будет сохранен в паке самого Редактора, вам понадобиться найти файл с расширением .prn в том месте, куда вы установили ПО для печати маркировки.

4.3 Установка и использование возможностей принтера

1. Подключить принтер к компьютеру с помощью кабеля USB, распаковать утилиты с диска из комплекта на Ваш компьютер и запустите файл "DEGSONUtility.exe".

DEGSONUtility.rar **B** DEGSONUtility.exe

#### 2. Установка параметров

1)Выберете соответствующую модель принтера и интерфейс передачи данных.

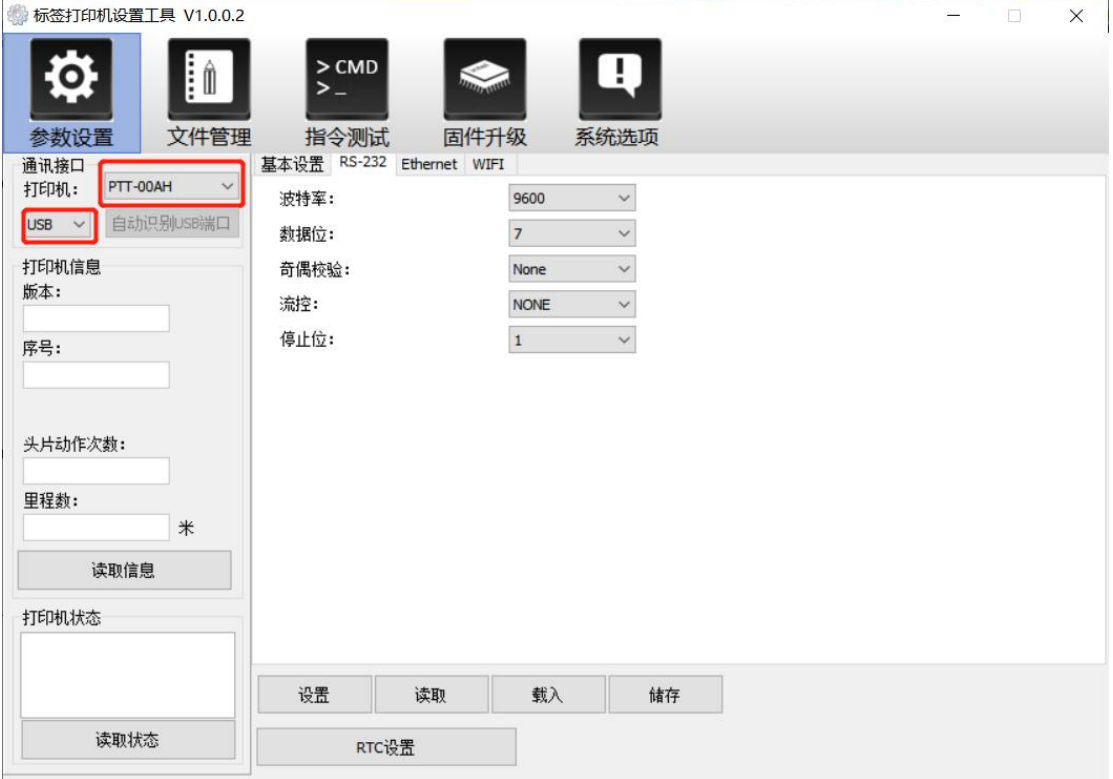

2) Нажмите "Считать информацию" чтобы получить данные с принтера.

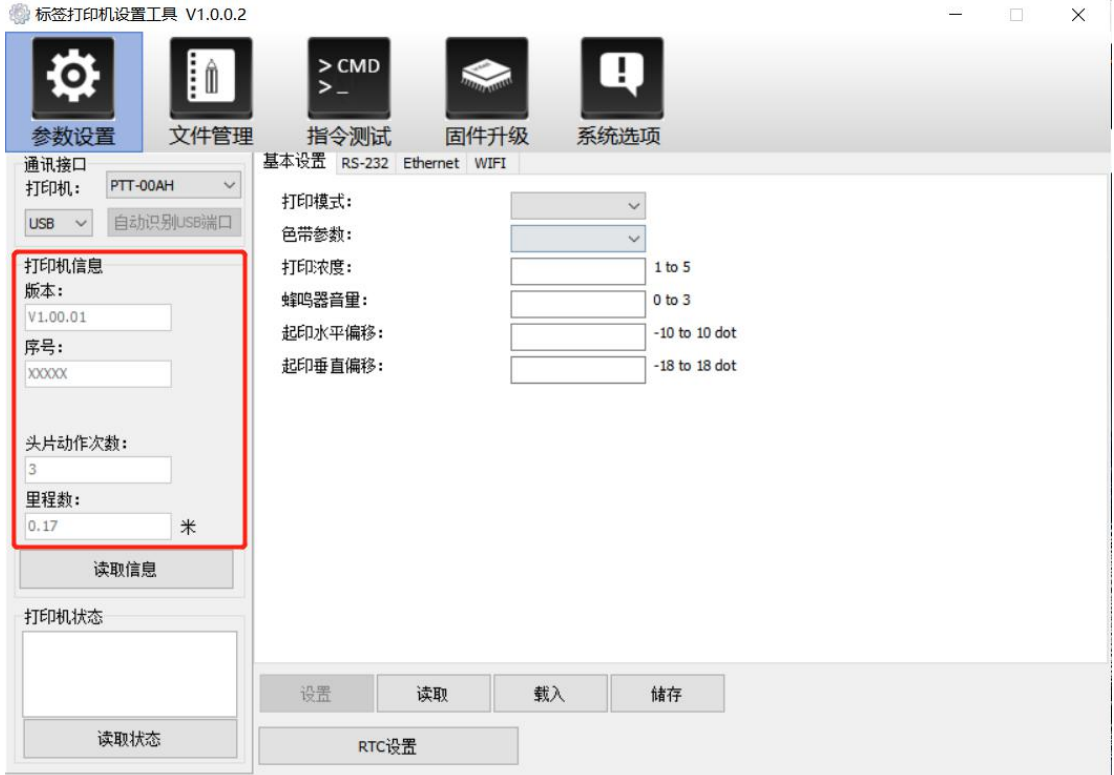

3) Нажмите "Проверить статус" чтобы проверить актуальные параметры принтера.

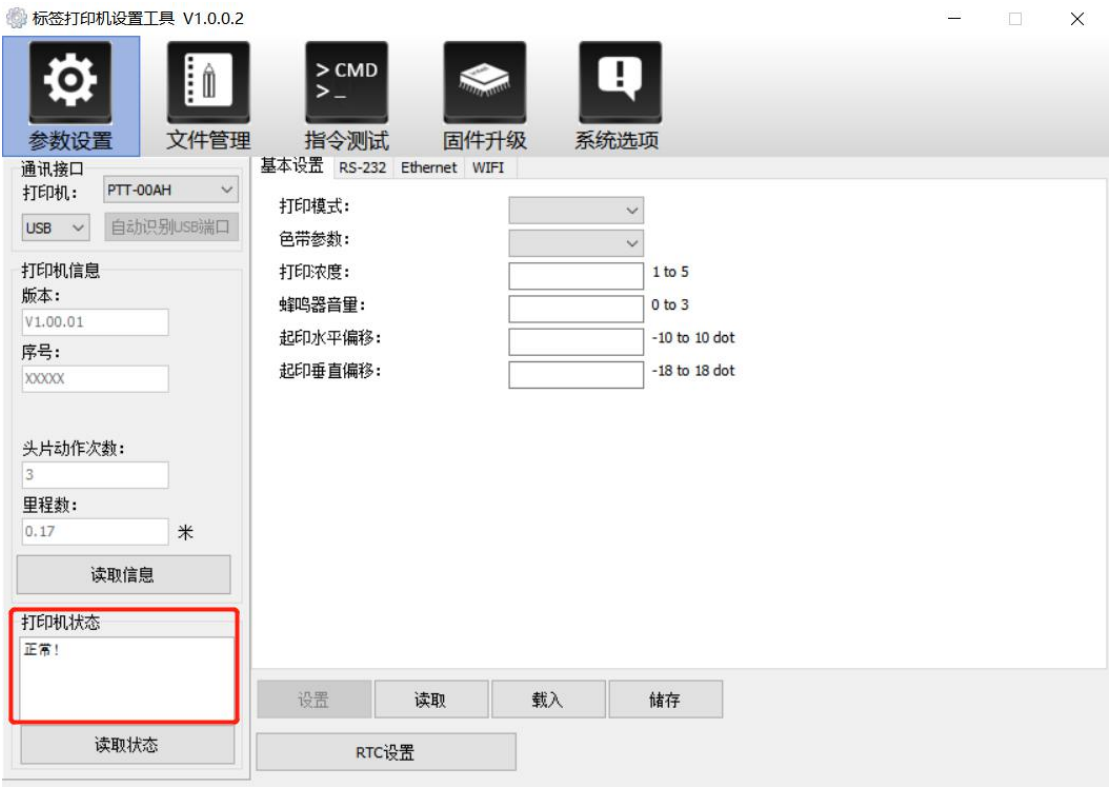

4)Выберете "Базовые настройки" и затем нажмите "Считать" чтобы получить основную информацию по подключенному принтеру. Вы можете изменить режим, скорость и плотность печати. Выберите "Настройки" чтобы завершить выбор настроек после перезагрузки принтера.

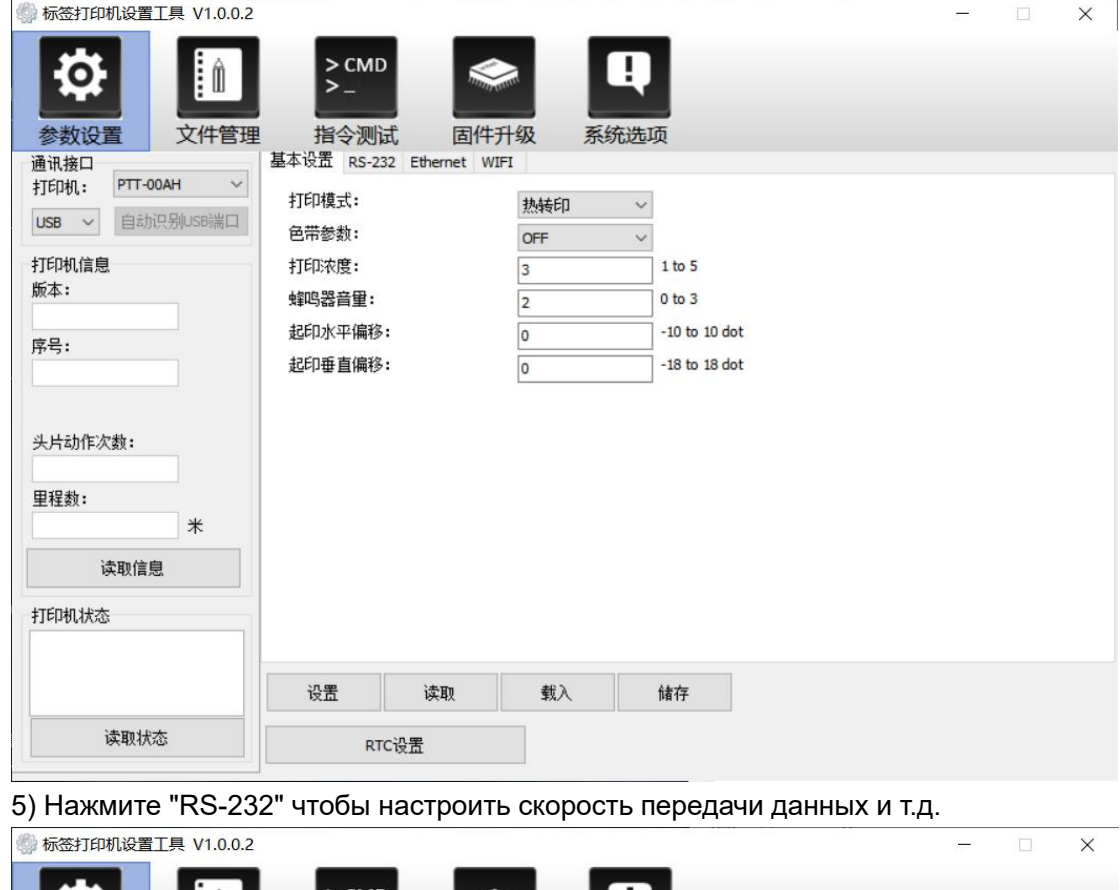

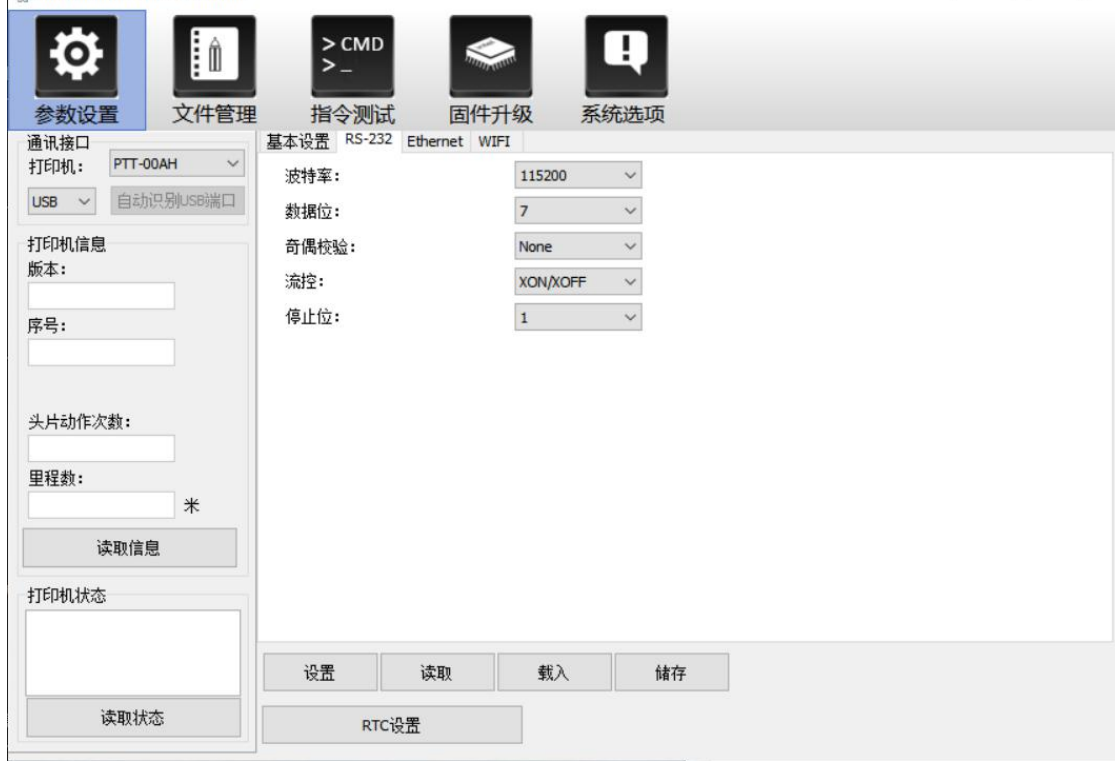

6) Нажмите "Сеть" чтобы посмотреть настройки сети.

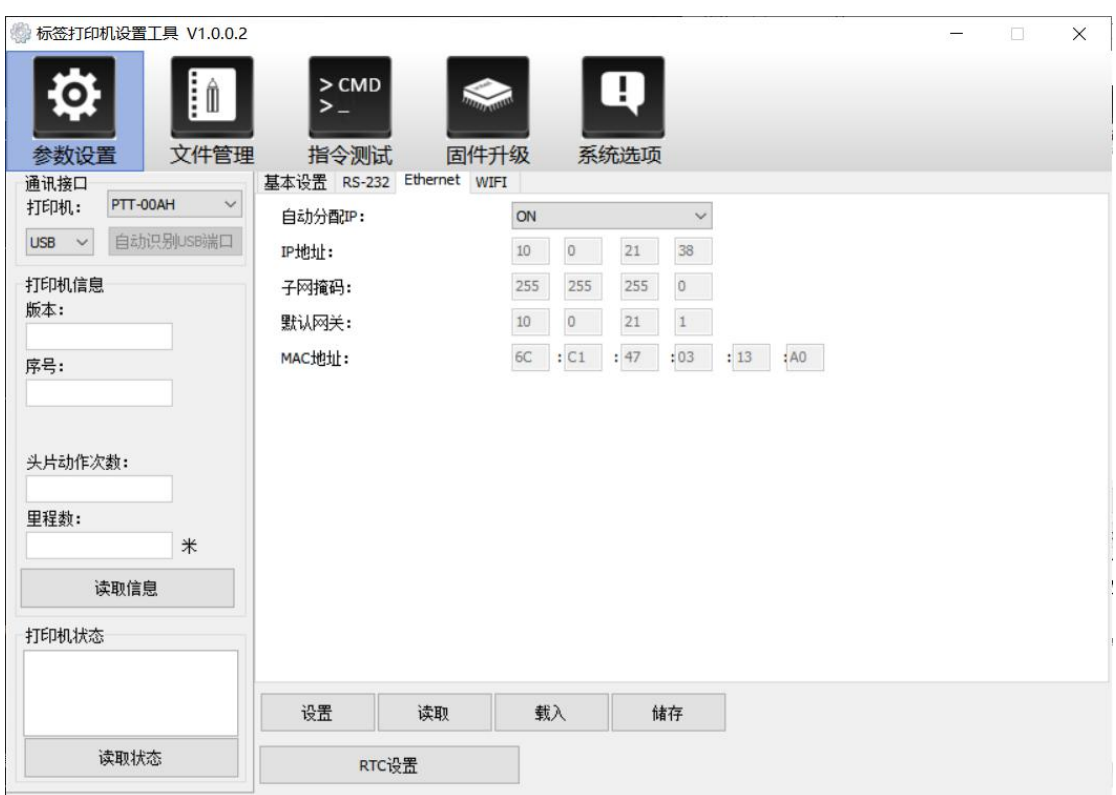

7)Выберите "WIFI" чтобы настроить беспроводное подключение SSID и пароль. (WIFI это дополнительная опция, пожалуйста, обратитесь к продавцу при запросе с этой функции)

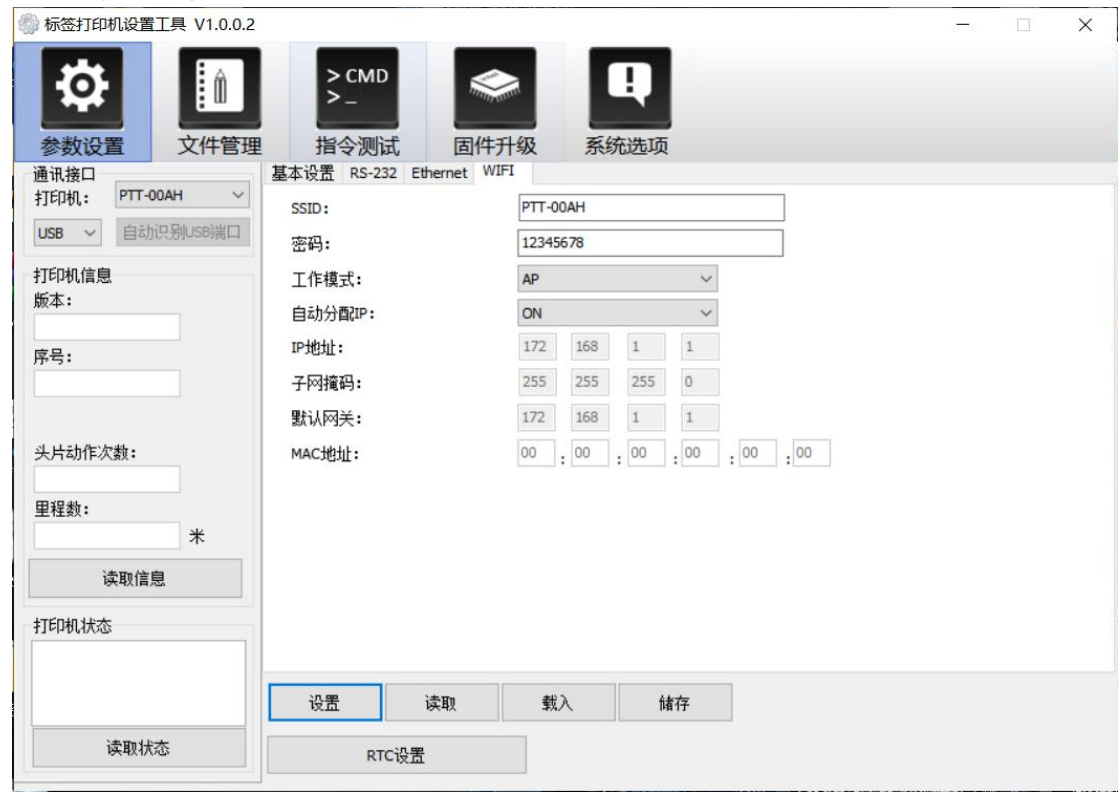

- <span id="page-31-0"></span>3. Работа с файлами
- $\overline{1}$  Выберите путь к файлу с расширением .prn.

② Выберите сам файл с расширением .prn (см Создание файла .prn.4.2-10)

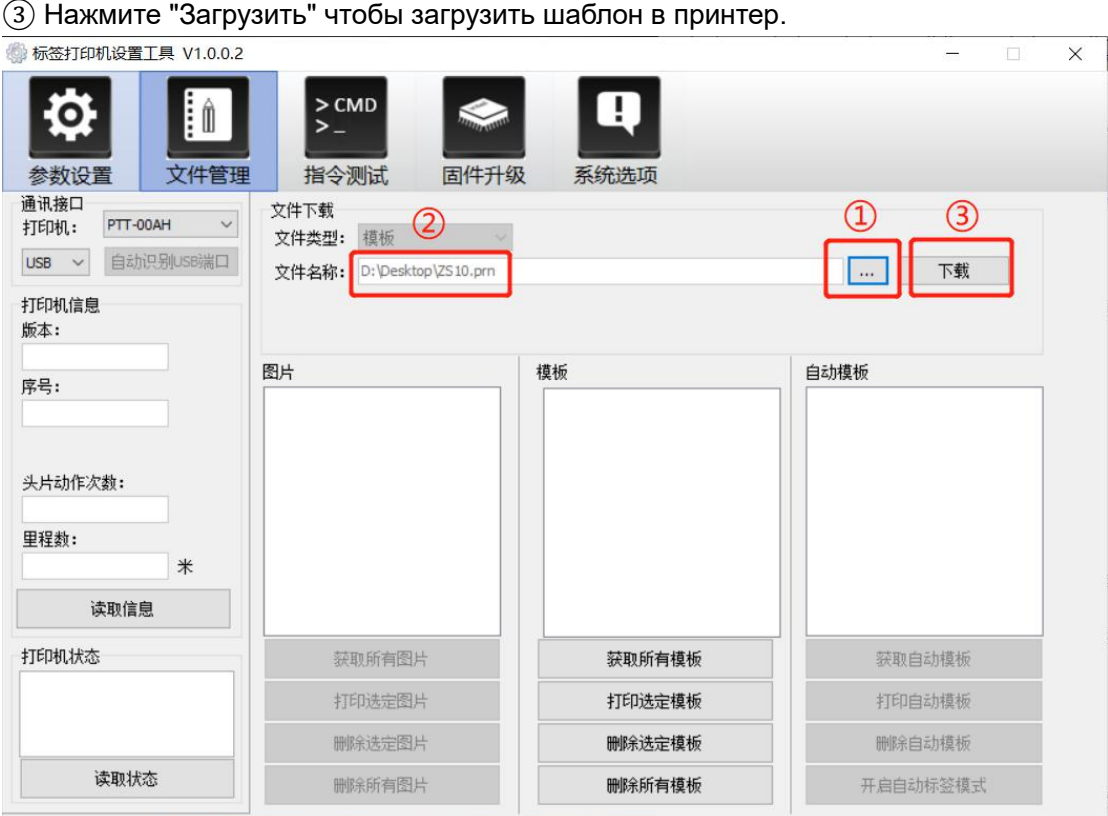

4. Лист ошибок

Используется для проверки ошибок.

5. Обновление прошивки

Используется для обновления прошивки.

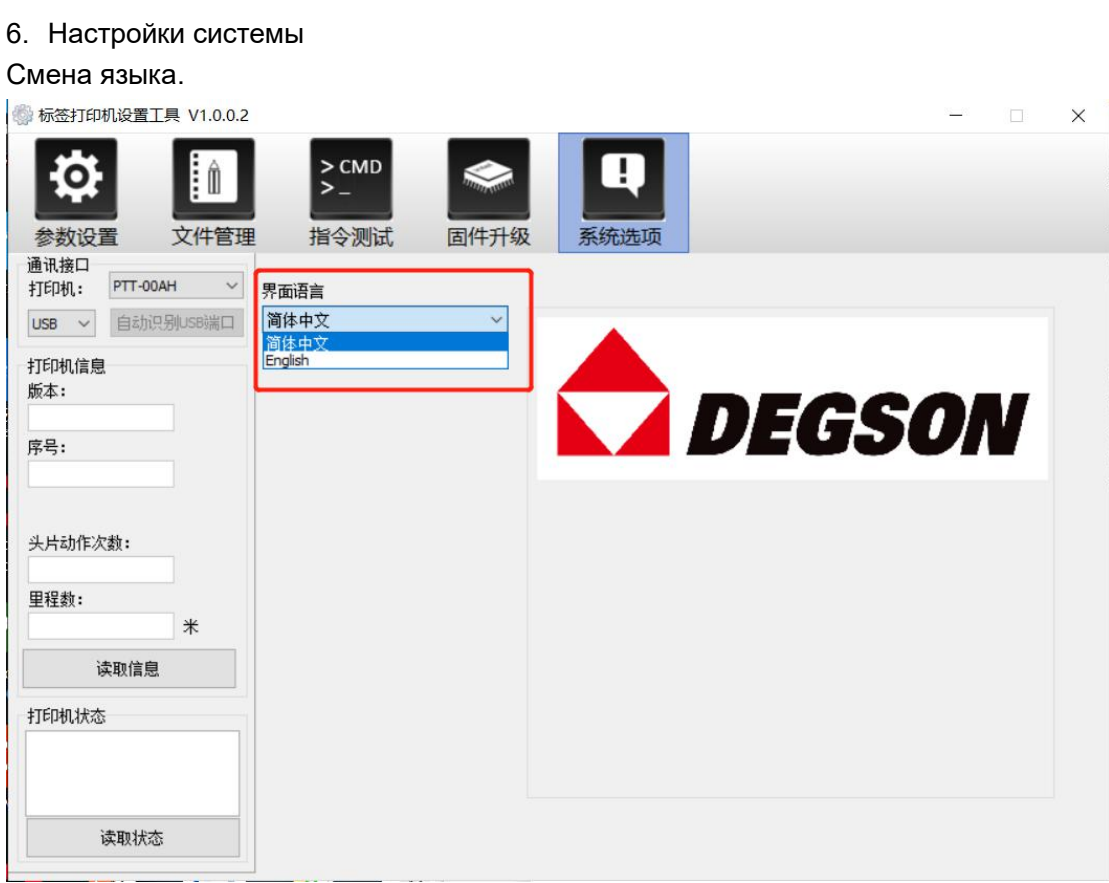

# Соотношение материалов и магазинов

### для печати

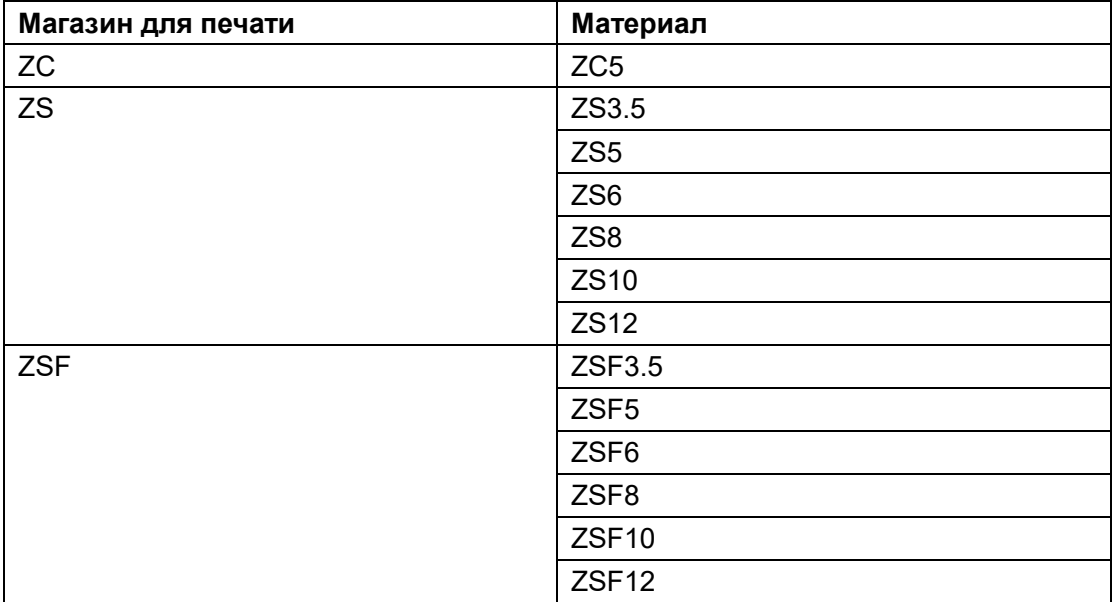

Для закупки необходимого материала обратитесь к вашему дистрибьютору.

# <span id="page-35-0"></span>Приложение 2 Инструкция по работе с ПО

### Работа с базами данных

1. Выберете начальную позицию, с которой будут вноситься данные, выберете базу данных, подключитесь к базе данных, нажмите обновить загрузку из базы данных.

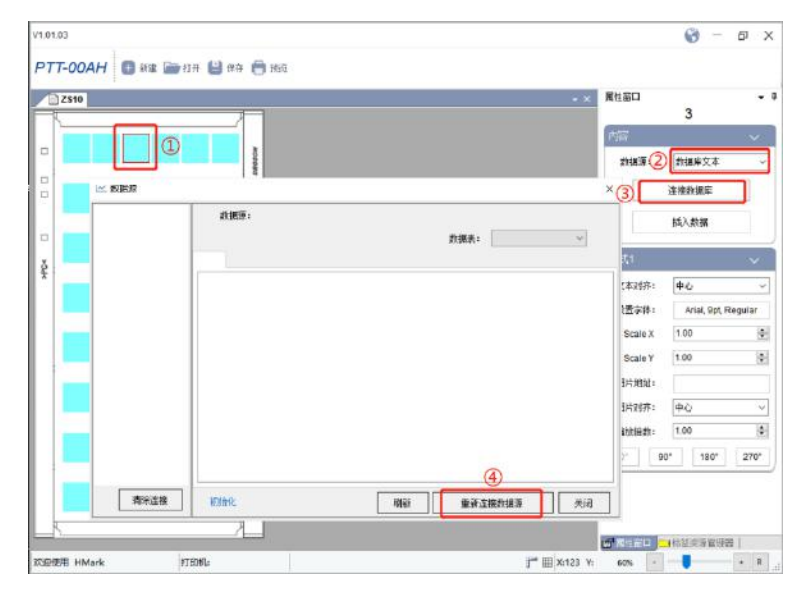

2. Выберете тип базы данных, выбран Excel, как пример.

1) Выбрать "Найти", выберете файл для загрузки, нажмите "Подключиться", при успешном подключении нажмите "OK"

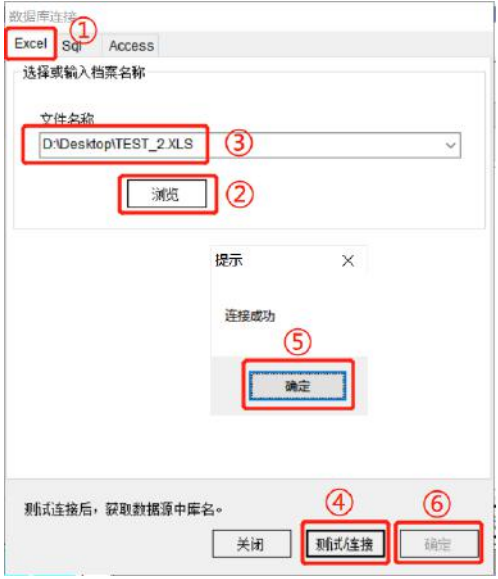

2) Выберете необходимую таблицу в базе данных. В следующем окне для вас откроется содержание таблицы, и первая строчка автоматически будет назначена как наименования столбцов. Нажмите "Закрыть" (Первая строчка не будет печататься и не должна содержать пустые значения. Заранее подготовьте данные первой строчки,

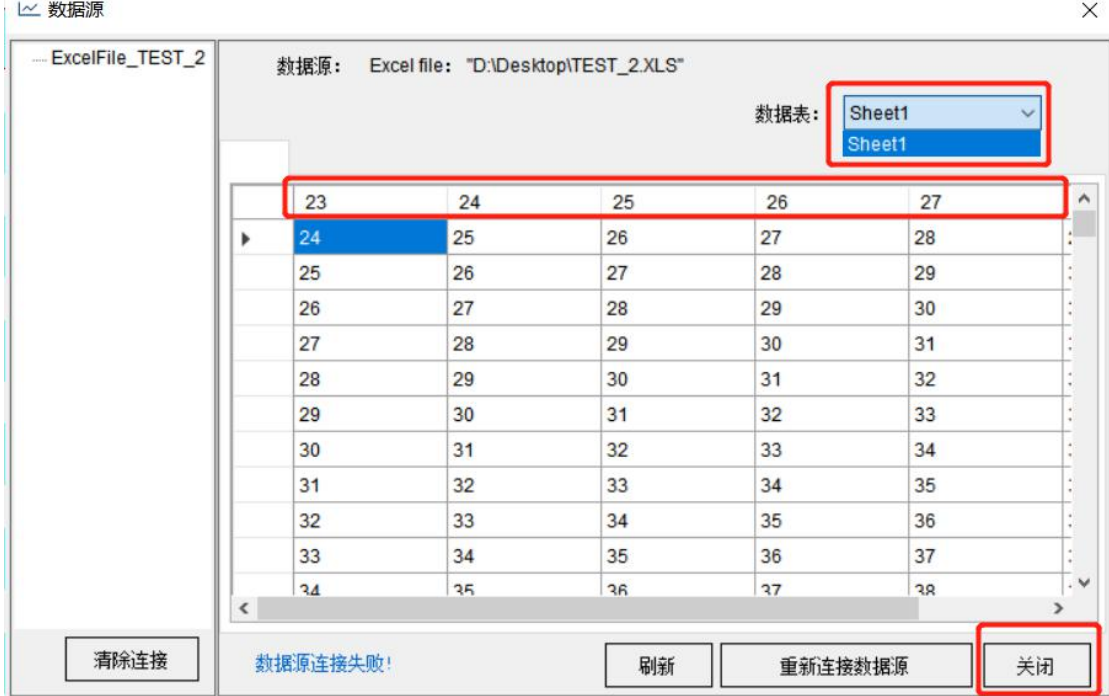

#### как наименования столбцов, чтобы вам было легче ориентироваться в данных)

#### △ 数据源

 $\bar{E}$ 

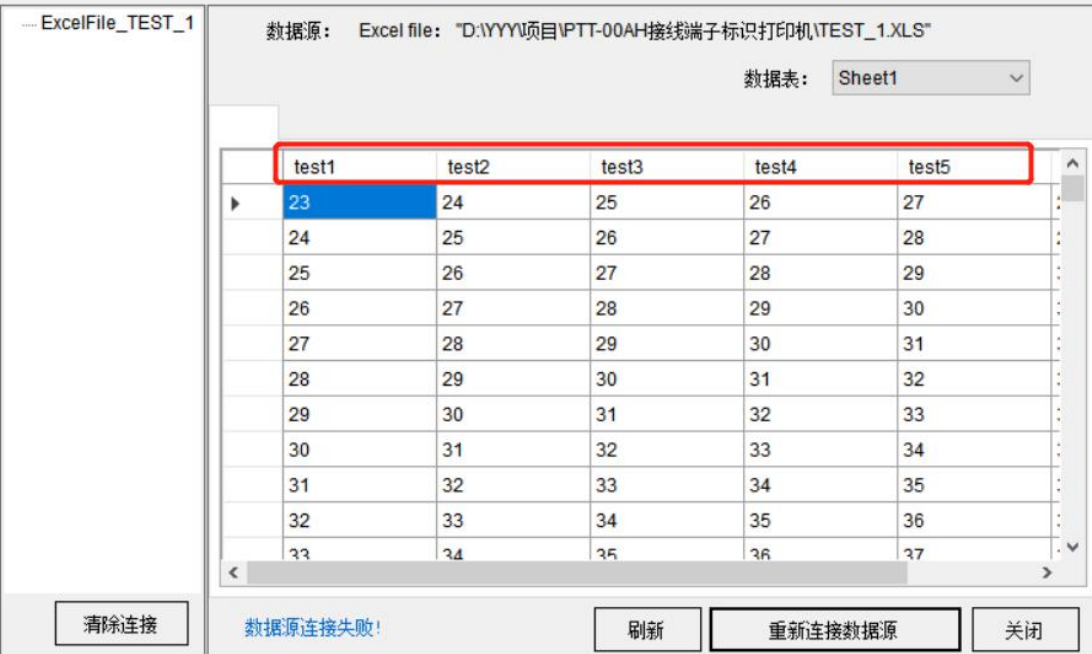

 $\times$ 

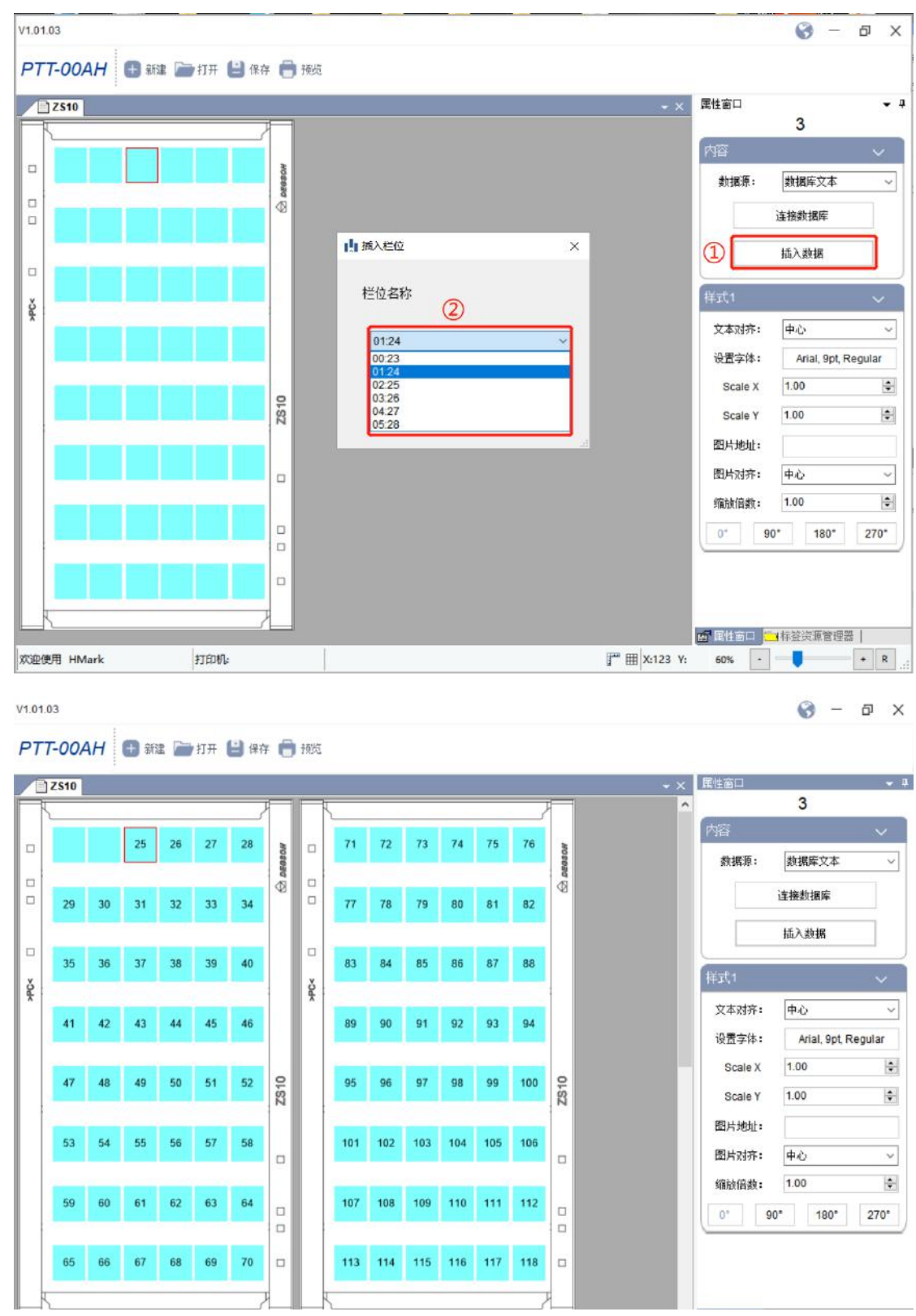

3) Нажмите "Ввести данные", выберете соответствующую колонку с данными, и нажмите "ОК" для ввода данных.

6. Выберете тип базы данных, база sql взята, как пример.

1) Выберете имя сервера, пройдите авторизацию через Windows (или введите номер аккаунта и пароль), нажмите "Подключиться"

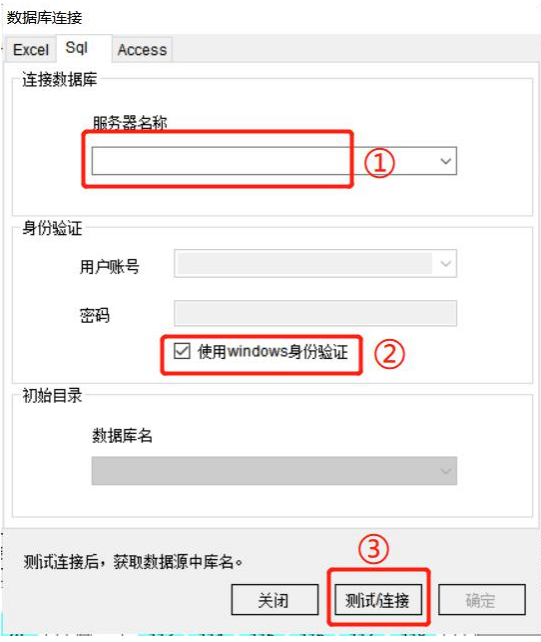

2) После успешного подключения выберете "Имя базы данных" и нажмите "OK"

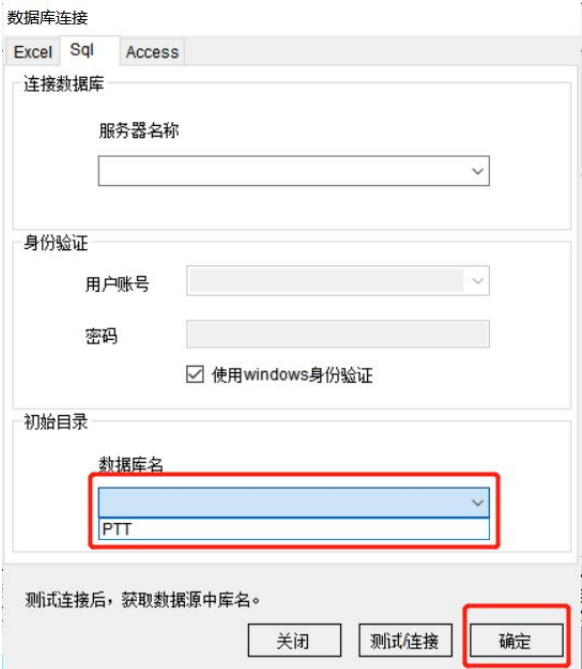

3)Выберете таблицу с данными, где отображены данные из таблицы, и нажмите «Закрыть».

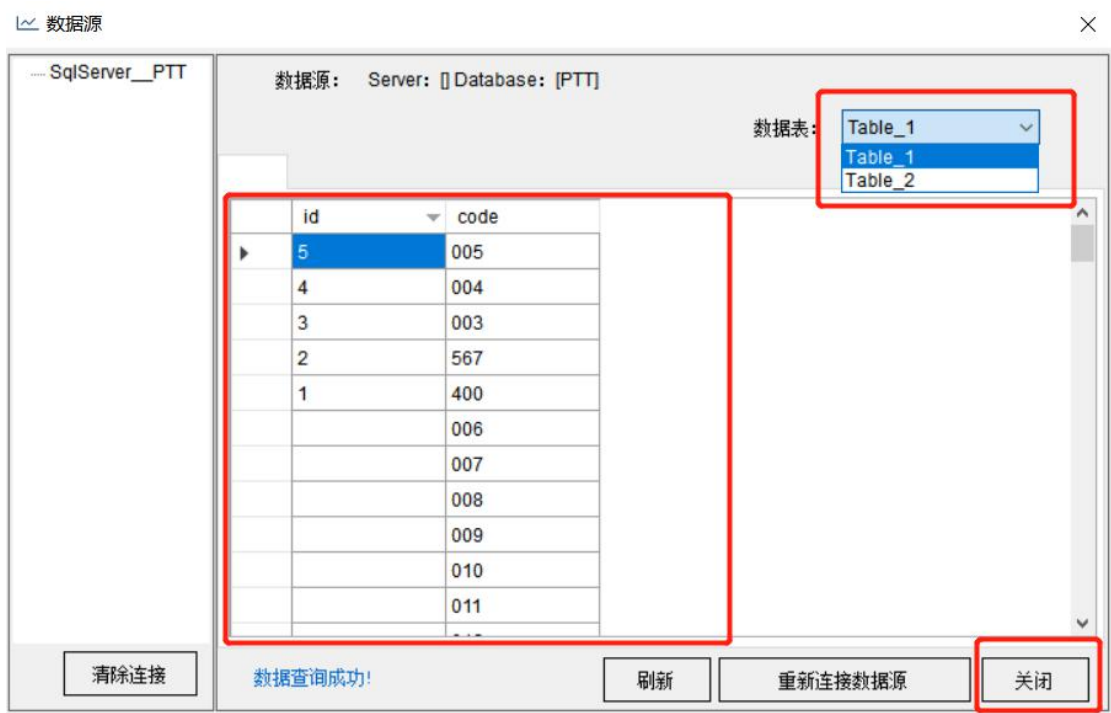

4) Ввод данных аналогично Excel.

7. Выбрать необходимый источник данных, Access взят, как пример.

1) Выберете "Проводник", Выберите базу данных для импорта, нажмите "Подключиться", и при правильном подключении, нажмите "ОК"

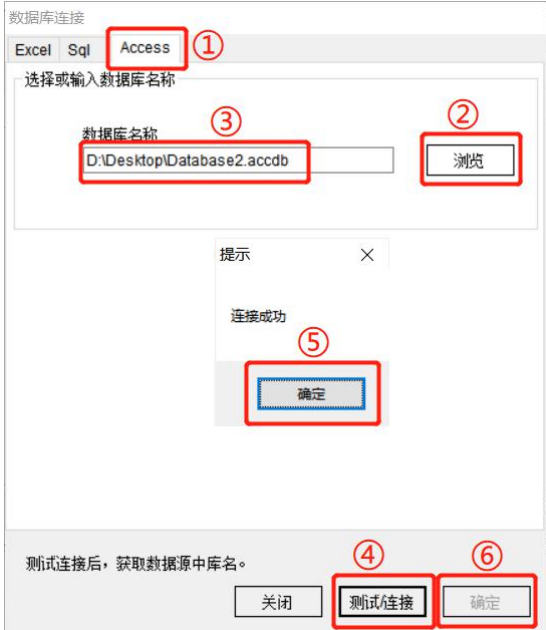

2) Выберите файл с таблицей Excel, выберите значения из таблицы, которые требуется отображать, нажмите «Закрыть»

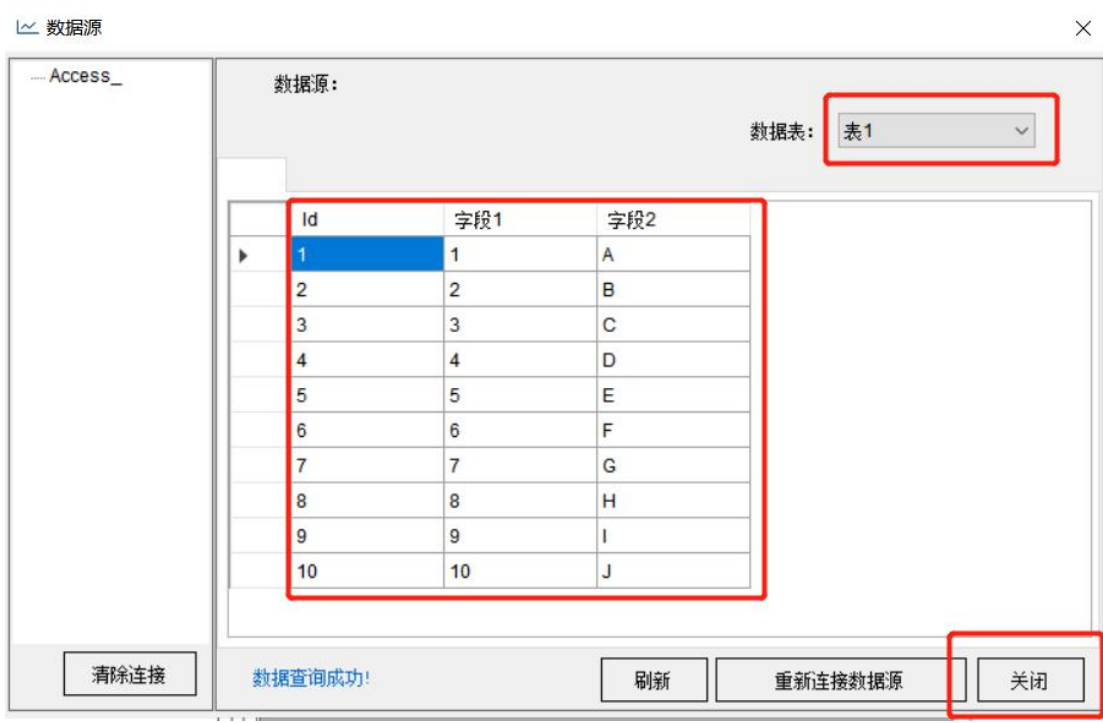

)Введение данных аналогично Excel таблице.

### Генерация последовательности значений

1. Типы последовательности: (Стандартная, десятичная последовательность)

Десятичная последовательность: 0~9

Двоичная последовательность: 0~1

Шестнадцатеричная последовательность: 0~9,A~F

Заглавные буквы алфавита: A~Z

Строчные буквы алфавита: a~z

Комбинированная Буквенно-цифирная последовательность: 0~9,A~Z

- 2. Фиксированный суффикс.
- 3. Значение шага.
- 4. Рекурсивное значение
- 5. Количество повторений
- 6. Количество заполненных полей

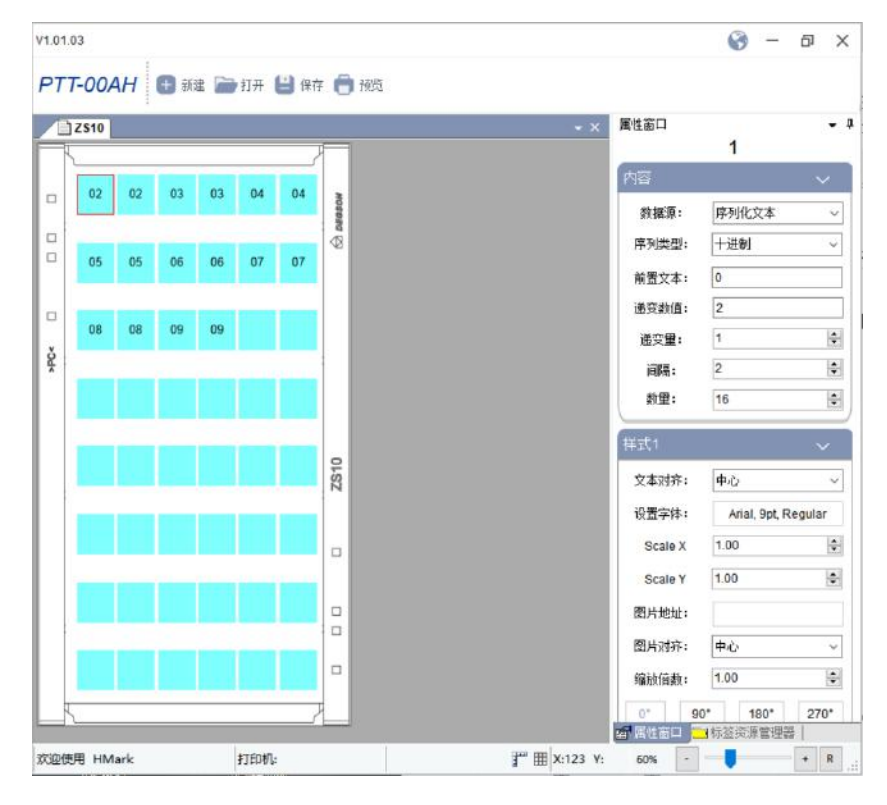

### Ввод специальных значений

1. Выделить место вставки значения, выберете соответствующий Шрифт, и нажмите на специальное значение, которое вам требуется ввести.

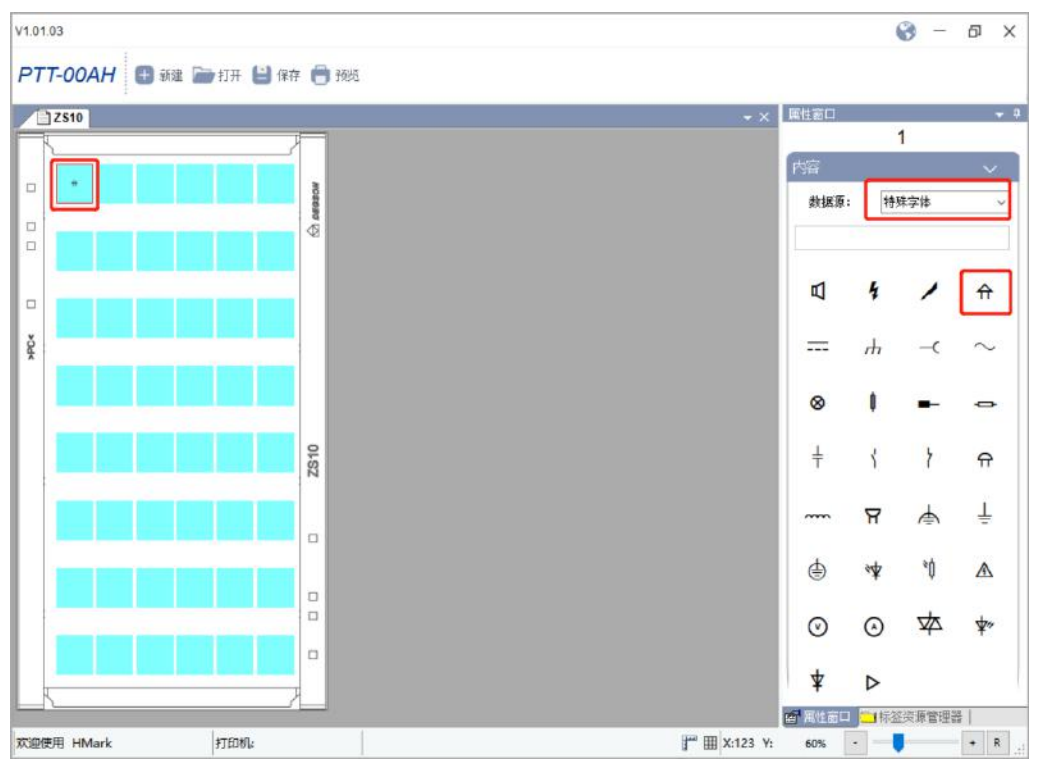

2. Ниже в окне вы можете назначить типа шрифта и размер.

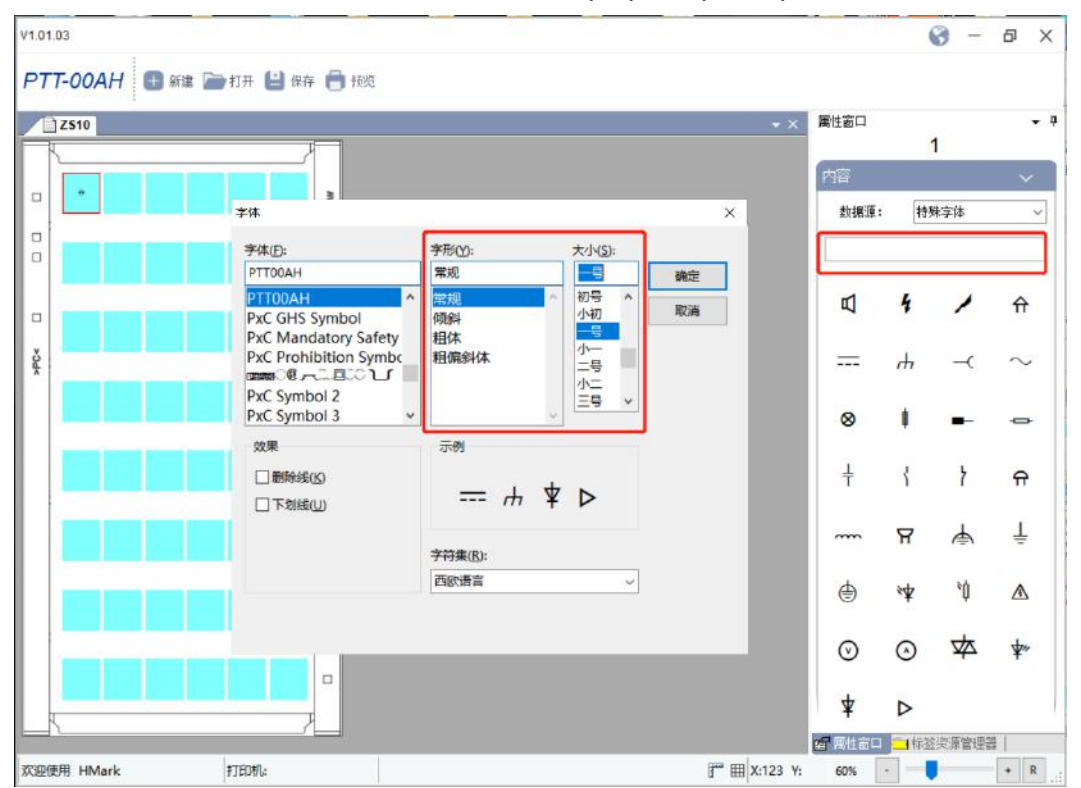

3. Нажмите OK для подтверждения операции.

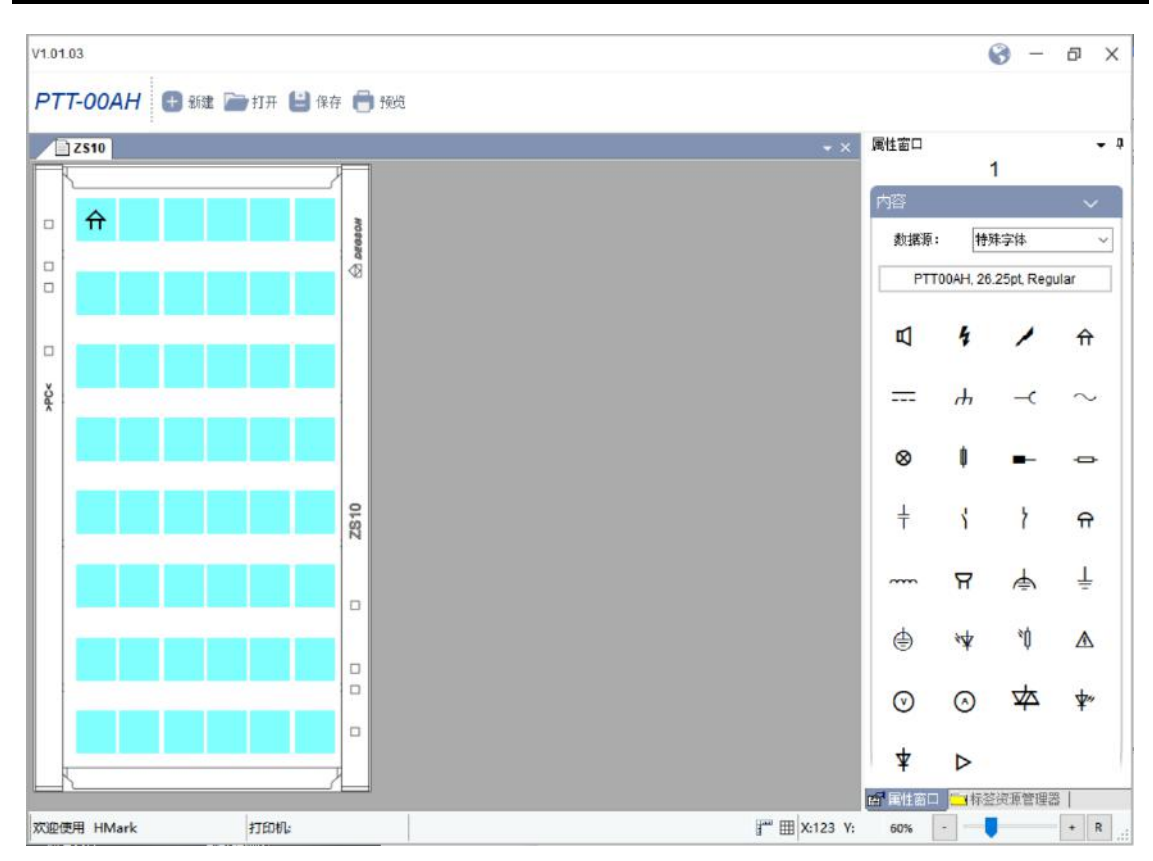

4. Чтобы изменить положение знака, ширину, высоту, угол наклона, выделите необходимый знак и измените настройки в ниже в открывшемся окне Style 1.

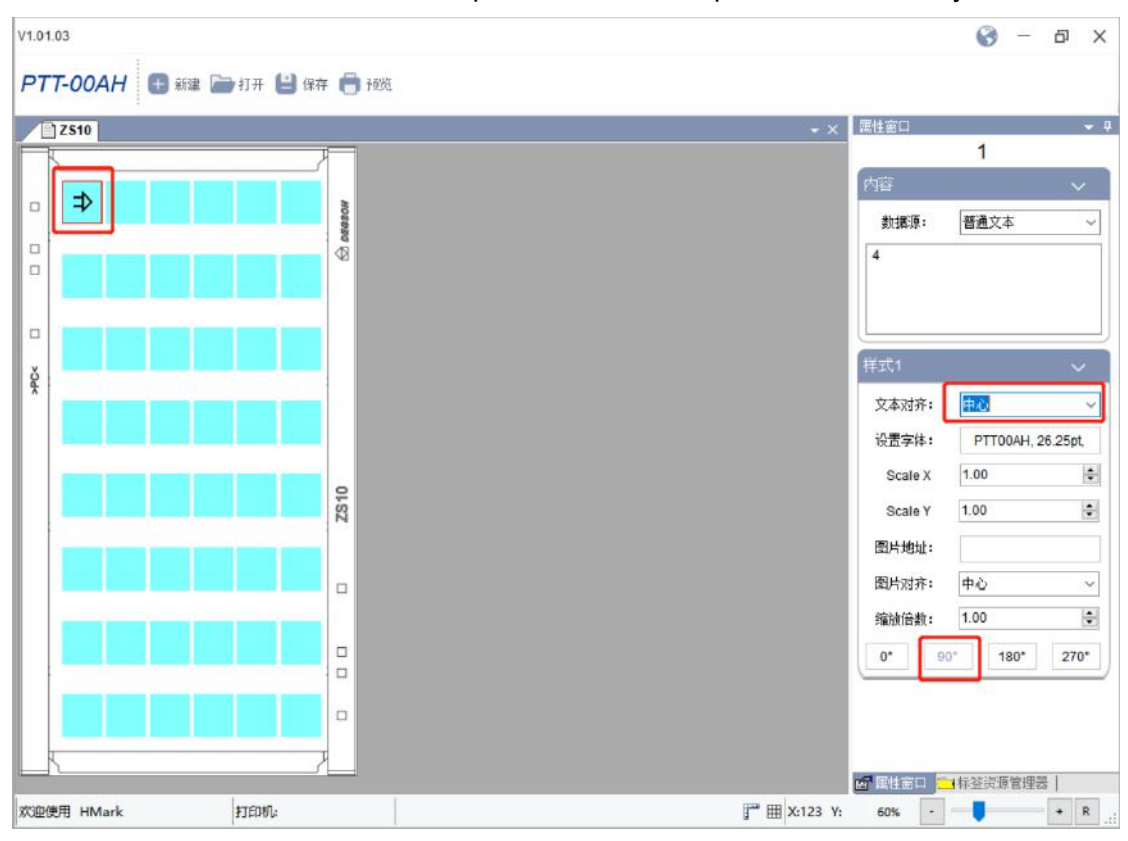

### Добавление картинок и логотипов

1. Выделите область вставки картинки, укажите расположение картинки на диске, выберите файл и нажмите «Открыть»

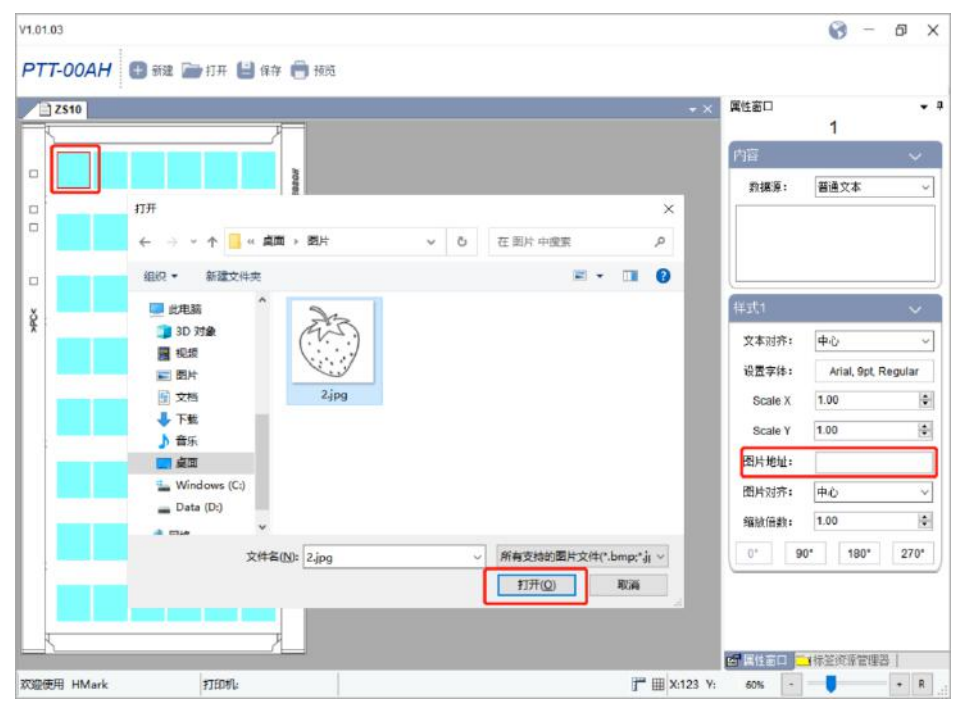

2. Масштаб картинки будет вписан в границы маркировочного поля. Вы также можете выбрать настройки печати в Стиль 1, и перенастроить масштаб, угол наклона или другие параметры.

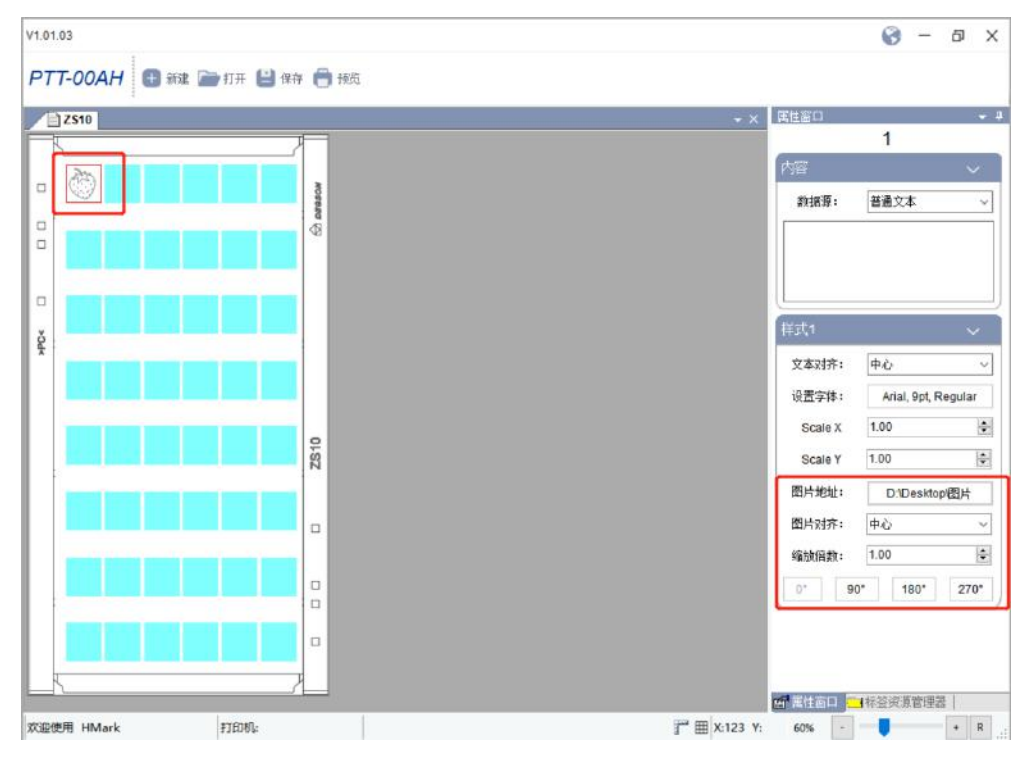

# <span id="page-45-0"></span>Приложение 3 Загрузка информации

### через карту памяти

1. Чтобы использовать Flash необходимо карту предварительно ee отформатировать, установив в принтер. (В дальнейшем нельзя менять структуру файлов на диске)

Для этого необходимо на экране принтера войти в систему и открыть настройки Settings-> Storage Media-> External USB flash drive format -->"YES. 2. После того как форматирование закончится на Flash карте автоматически появится папка с наименованием "DEGSON";

После этого установите Flash карту в компьютер, и разместите прошивку принтера в папке с наименованием "Firmware", а также файл Prn в папке "RecallForms".

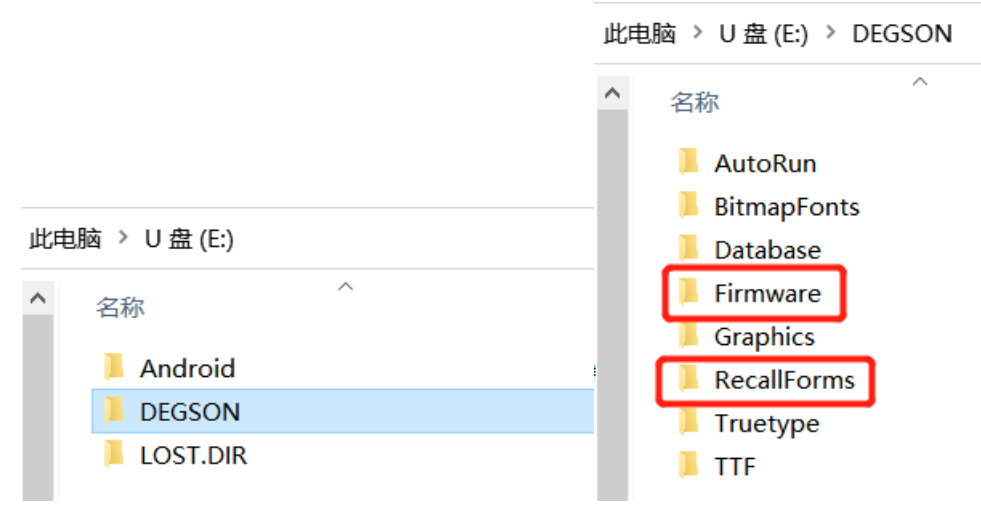

3. После того как все файлы сохраняться на Flash диске, можно установить Flash карту в принтер и появится возможность управлять содержимом на Flash карте через монитор принтера.